Cel ćwiczenia:

Celem ćwiczenia jest poznanie możliwości narzędzi *Spawaj*, *Tył bez przodu*.

Dodatkowo w zadaniu tym, ćwiczone są umiejętności związane z zaznaczaniem oraz wyrównywaniem obiektów.

1. Stwórz nowy, pusty dokument, wybierz przestrzeń barwną RGB. Z *Przybornika* wybierz narzędzie *Prostokąt* (czerwona strzałka). Kliknij i trzymając lewy klawisz myszki narysuj prostokąt o wymiarach 85 mm na 25 mm. Wymiary możesz kontrolować w okienkach *Rozmiar obiektu* (niebieska strzałka).

Wskazówka: w okienkach *Rozmiar obiektu* możesz tarze wpisać żądane wartości i zatwierdzić je klawiszem *<Enter>*. Musisz tylko zwrócić uwagę czy kłódka *Zablokuj proporcję* (zielona strzałka) jest otwarta.

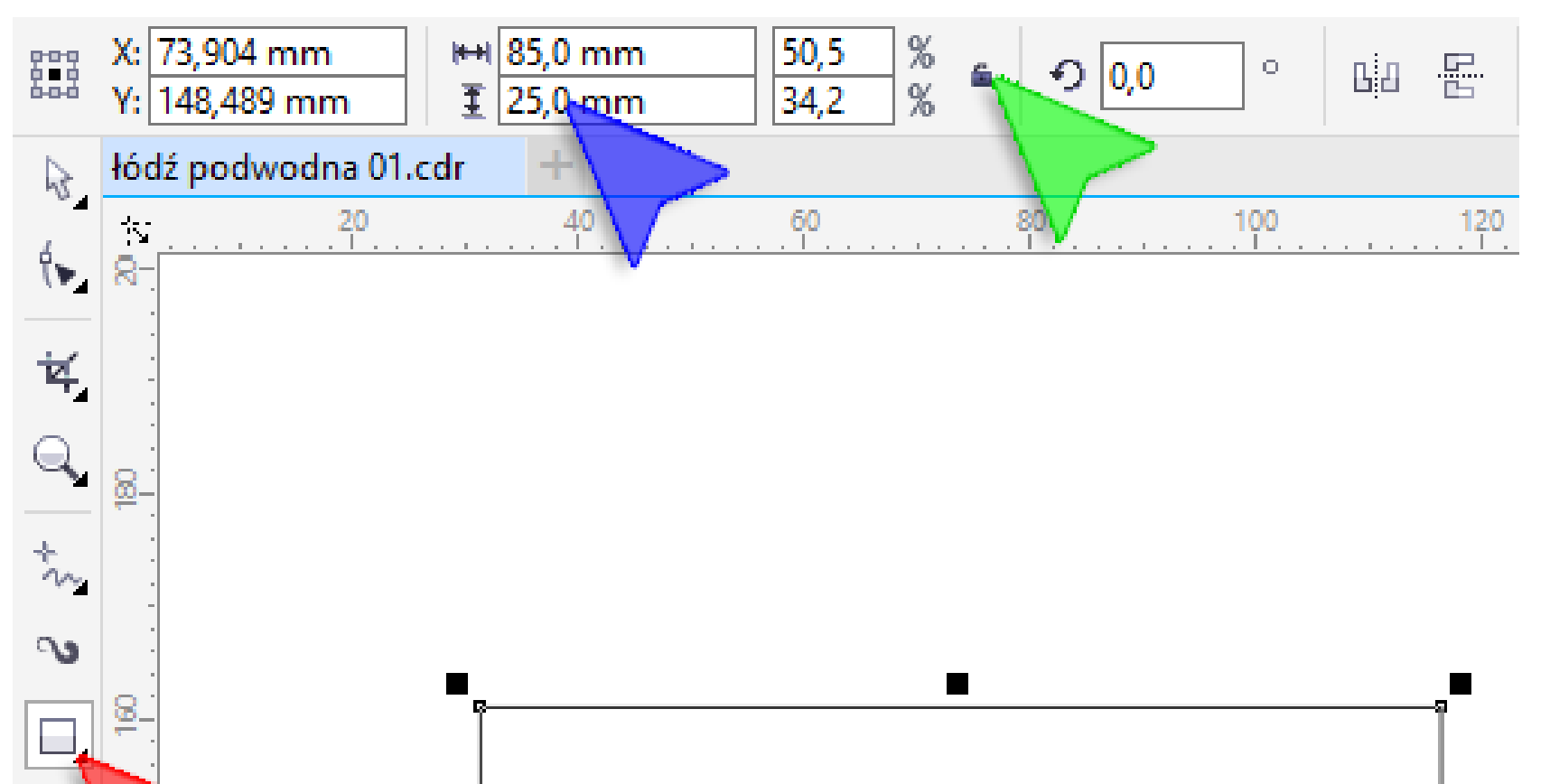

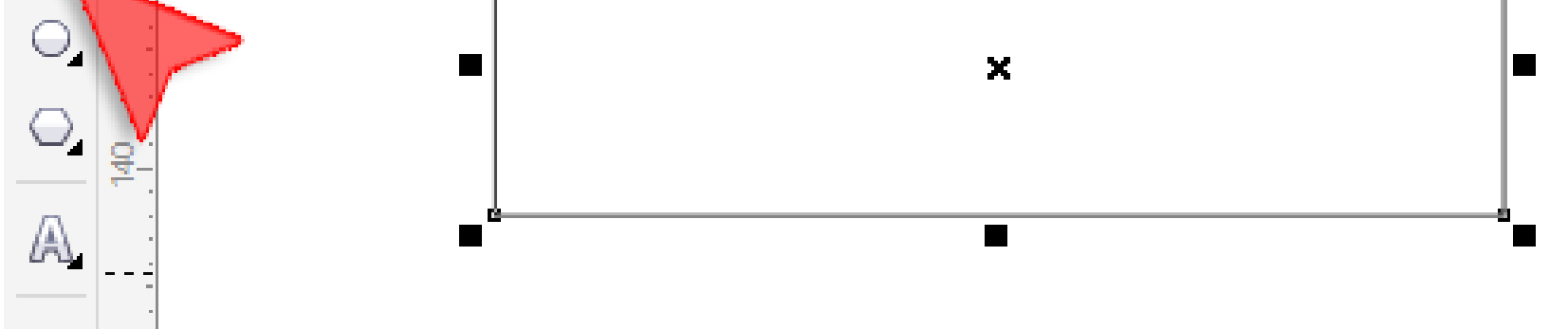

2. Na *Pasku właściwości* w okienkach *Promień narożników* (czerwone strzałki) wpisz wartość 12,5 mm i naciśnij klawisz *<Enter>*. Uzyskasz w ten sposób zaokrąglenia jak na rysunku (niebieska strzałka).

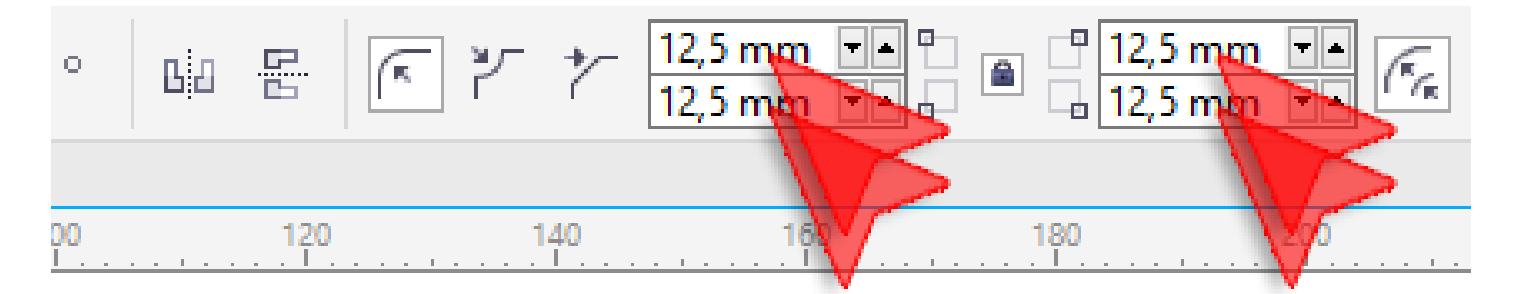

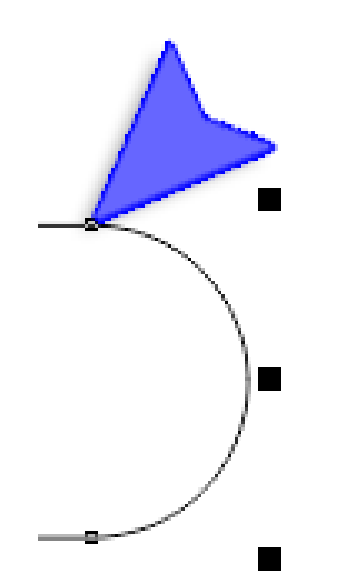

3. Za pomocą narzędzia *Prostokąt* (czerwona strzałka) w miejscu oznaczonym niebieską strzałą narysuj prostokąt o wymiarach 22x15 mm (zielona strzałka).

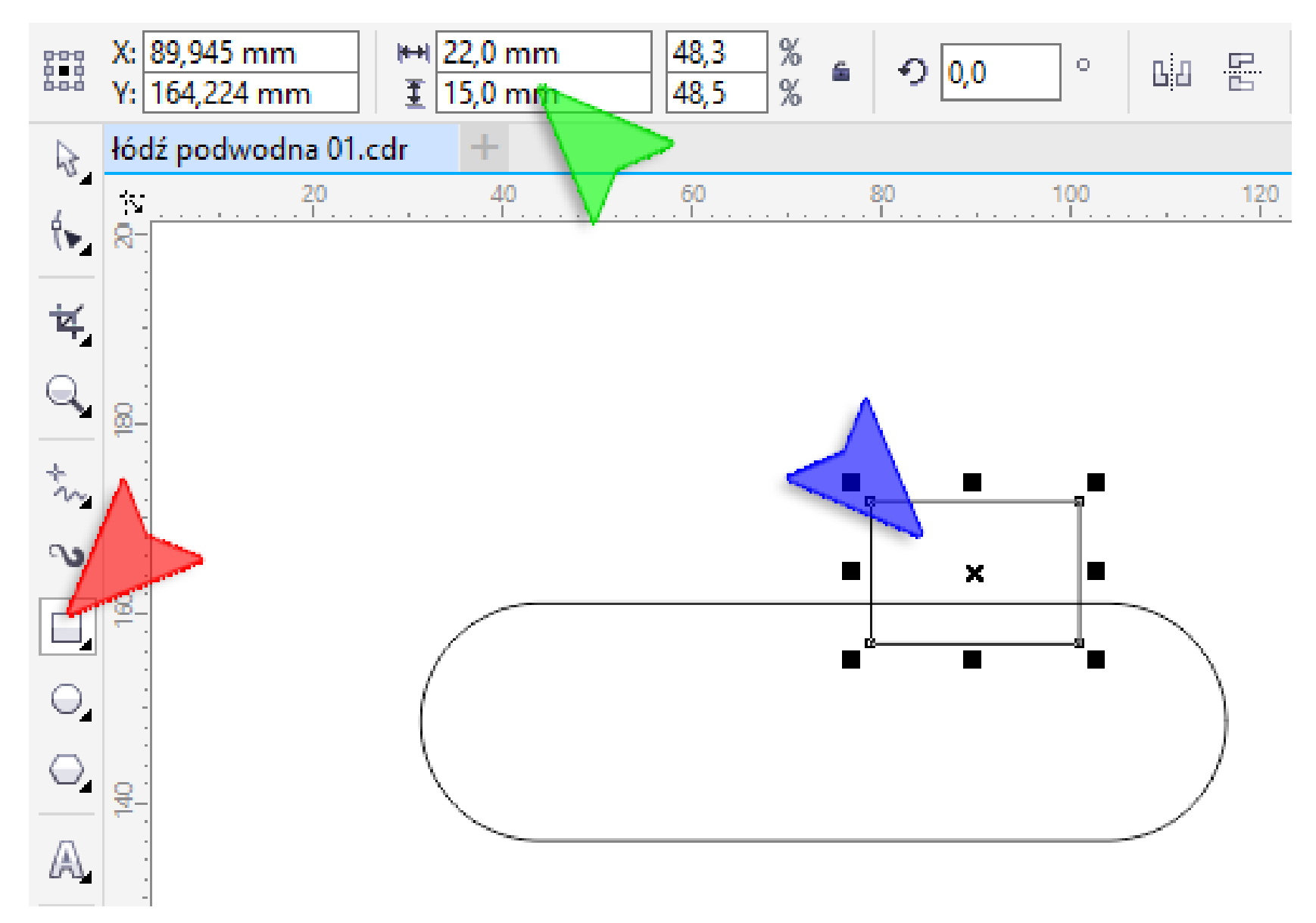

4. Podobnie jak w kroku drugim, na *Pasku właściwości* w okienkach *Promień narożników* (czerwona strzałka) wpisz wartość 4 mm i naciśnij klawisz *<Enter>*. Uzyskasz w ten sposób zaokrąglenia jak na rysunku (niebieska strzałka).

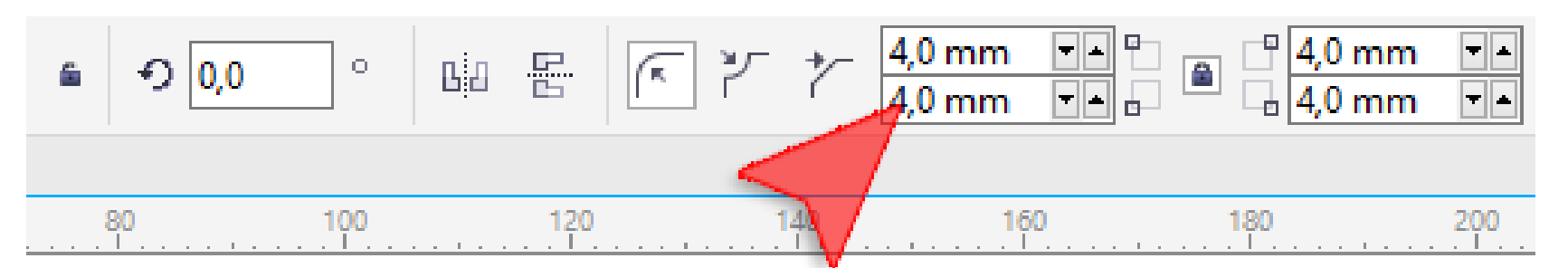

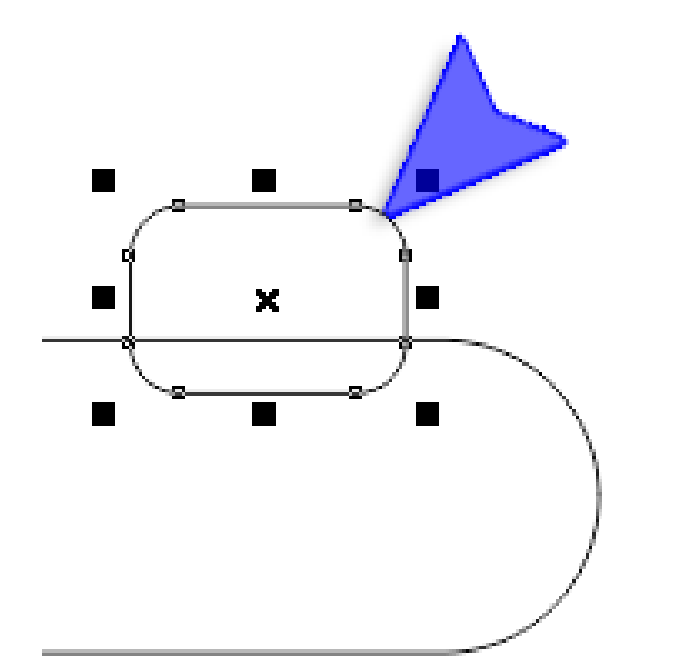

prostokąt o wymiarach 18x1,8 mm (zielona strzałka).

Wskazówka: jeżeli Twój prostokąt nie jest w tym samym miejscu co mój, przesuń go za pomocą *Wskaźnika* (żółta strzałka).

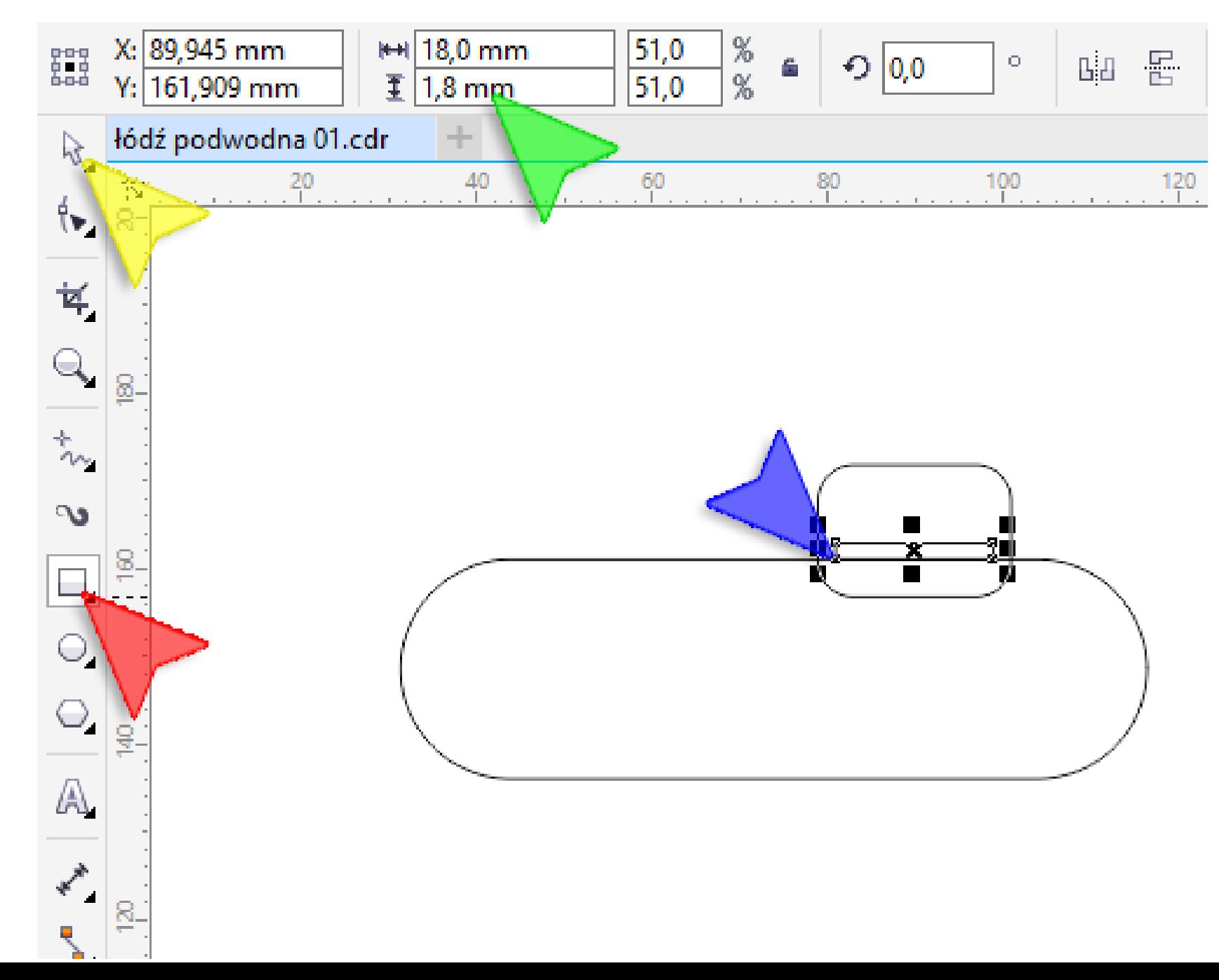

Ćwiczenie pochodzi ze strony http://corel.durscy.pl/

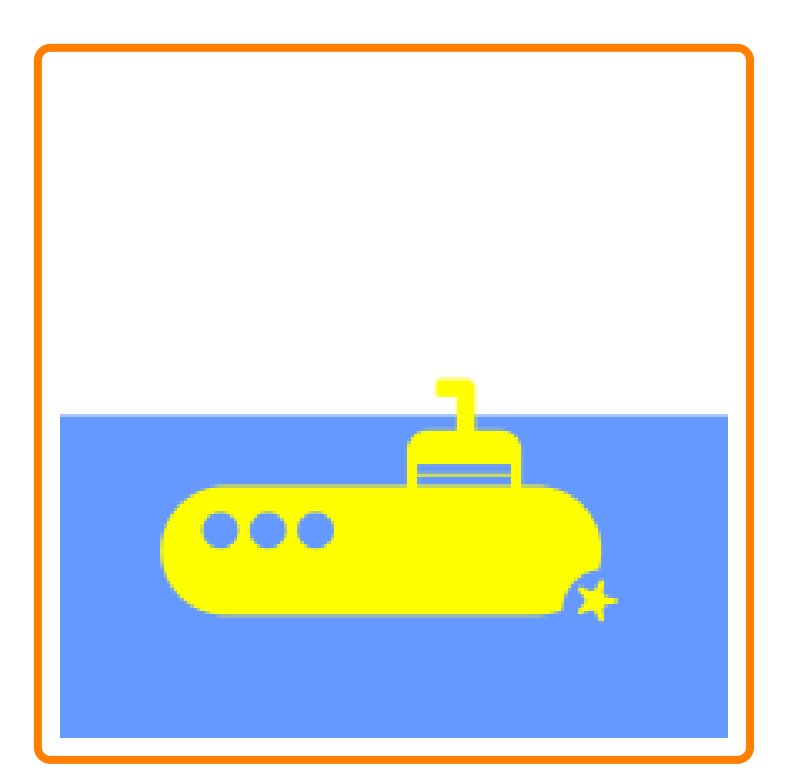

Pracę swoją zapisz wg schematu: **C20\_Nazwisko\_Imię**

7. Za pomocą *Wskaźnika* zaznacz wszystkie prostokąty kiosku (nadbudówki) łodzi podwodnej. Następnie wycentruj obiekty (wyrównaj według osi pionowej) naciskając na klawiaturze klawisz <C> (samo "c").

Wskazówka: aby zaznaczyć kilka obiektów na raz "obrysuj" je wskaźnikiem. Aby tego dokonać kliknij i przytrzymaj lewy klawisz myszki w miejscu niebieskiej strzałki. Przesuń myszkę w miejsce strzałki zielonej i puść klawisz myszki.

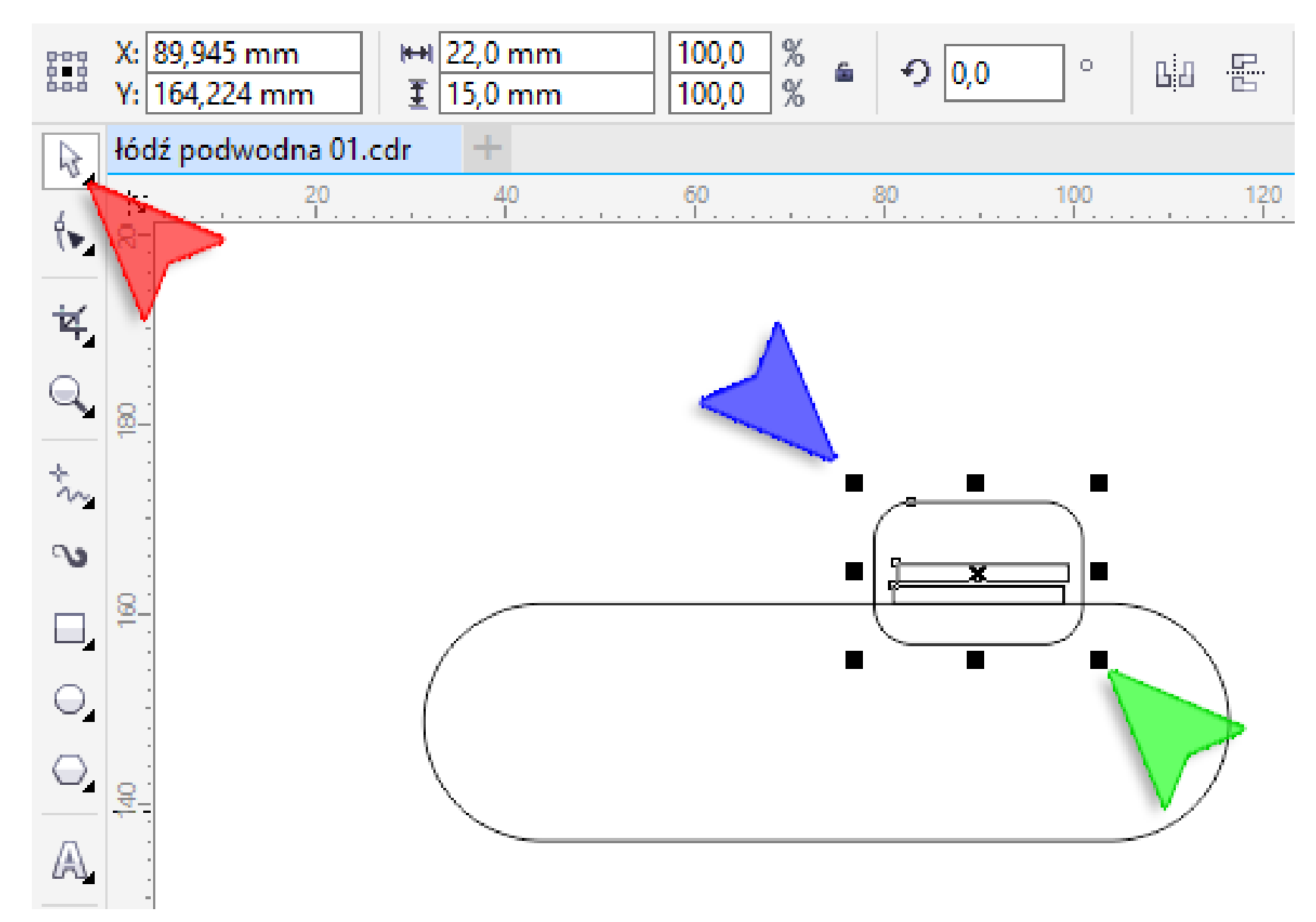

6. Naciśnij kombinację klawiszy *<Ctrl+D>* aby stworzyć drugi taki sam obiekt (duplikat). Umieść go tuż nad poprzednim (czerwona strzałka).

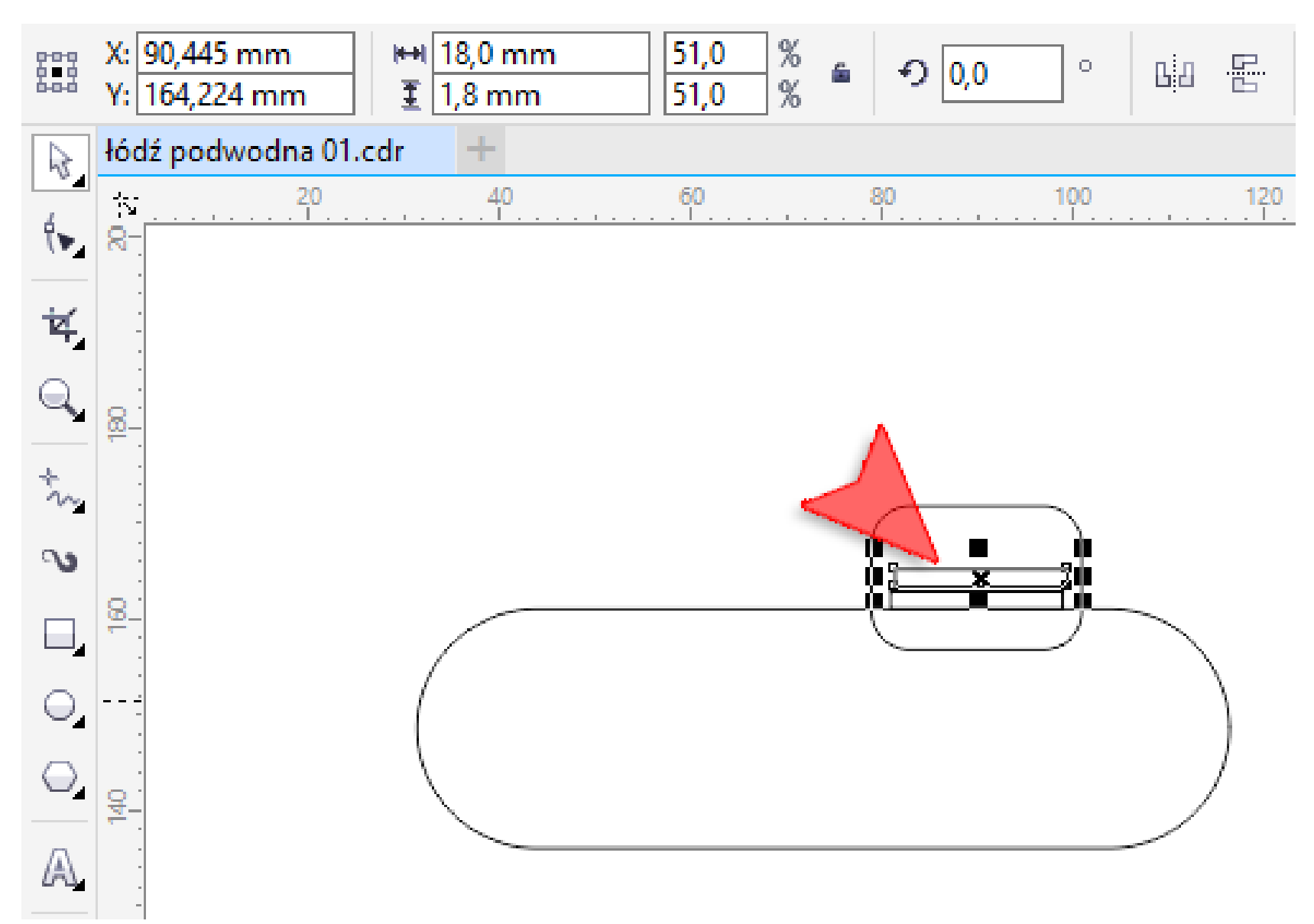

8. Za pomocą narzędzia *Prostokąt* (czerwona strzałka) narysuj prostokąt o wymiarach 3,5x10 mm (niebieska strzałka). Nowo narysowany prostokąt umieść tak by lekko nachodził na dach kiosku (zielona strzałka).

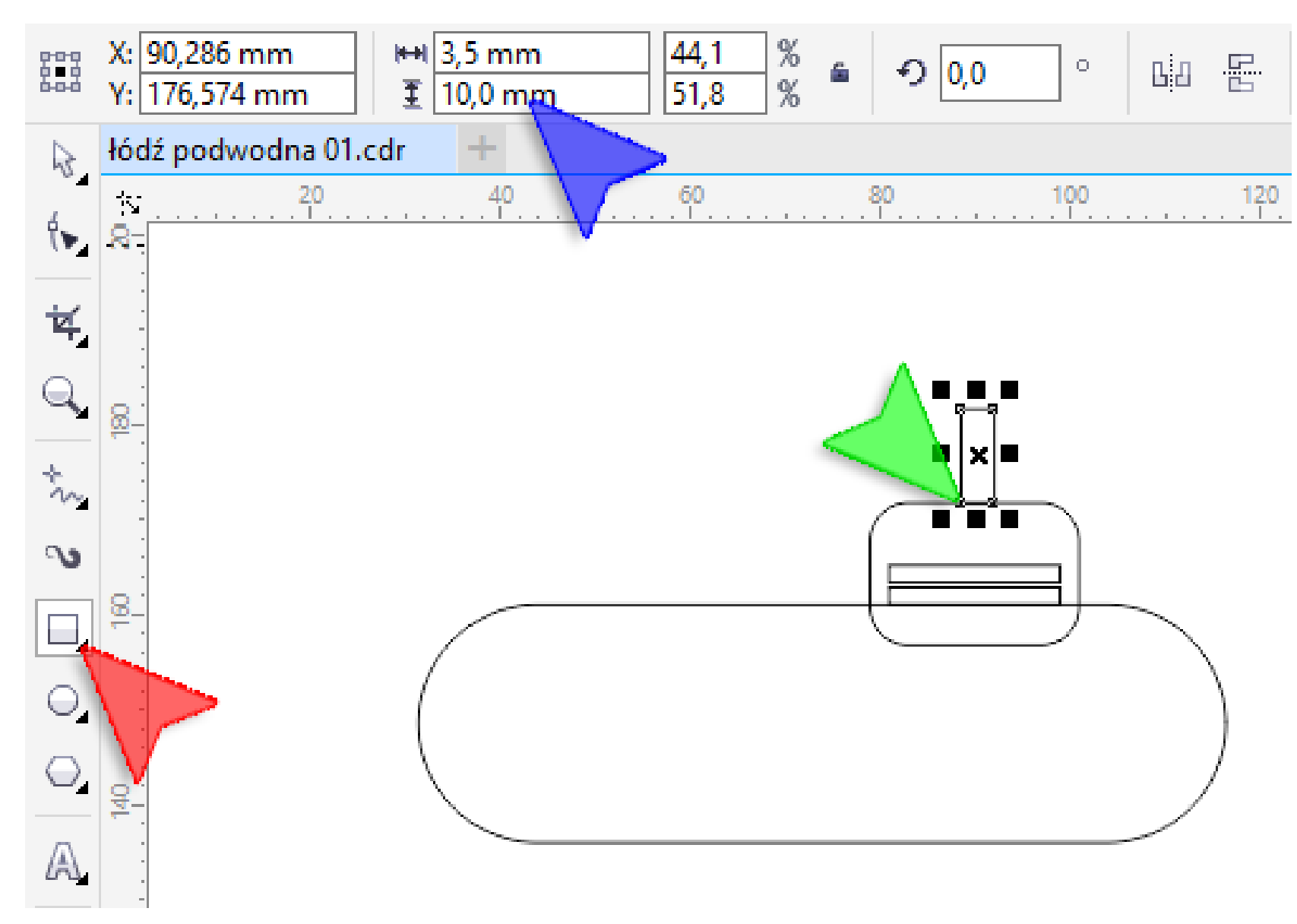

9. Narysuj drugi prostokąt peryskopu (czerwona strzałka) o wymiarach 7,5x3,5 mm (niebieska strzałka).

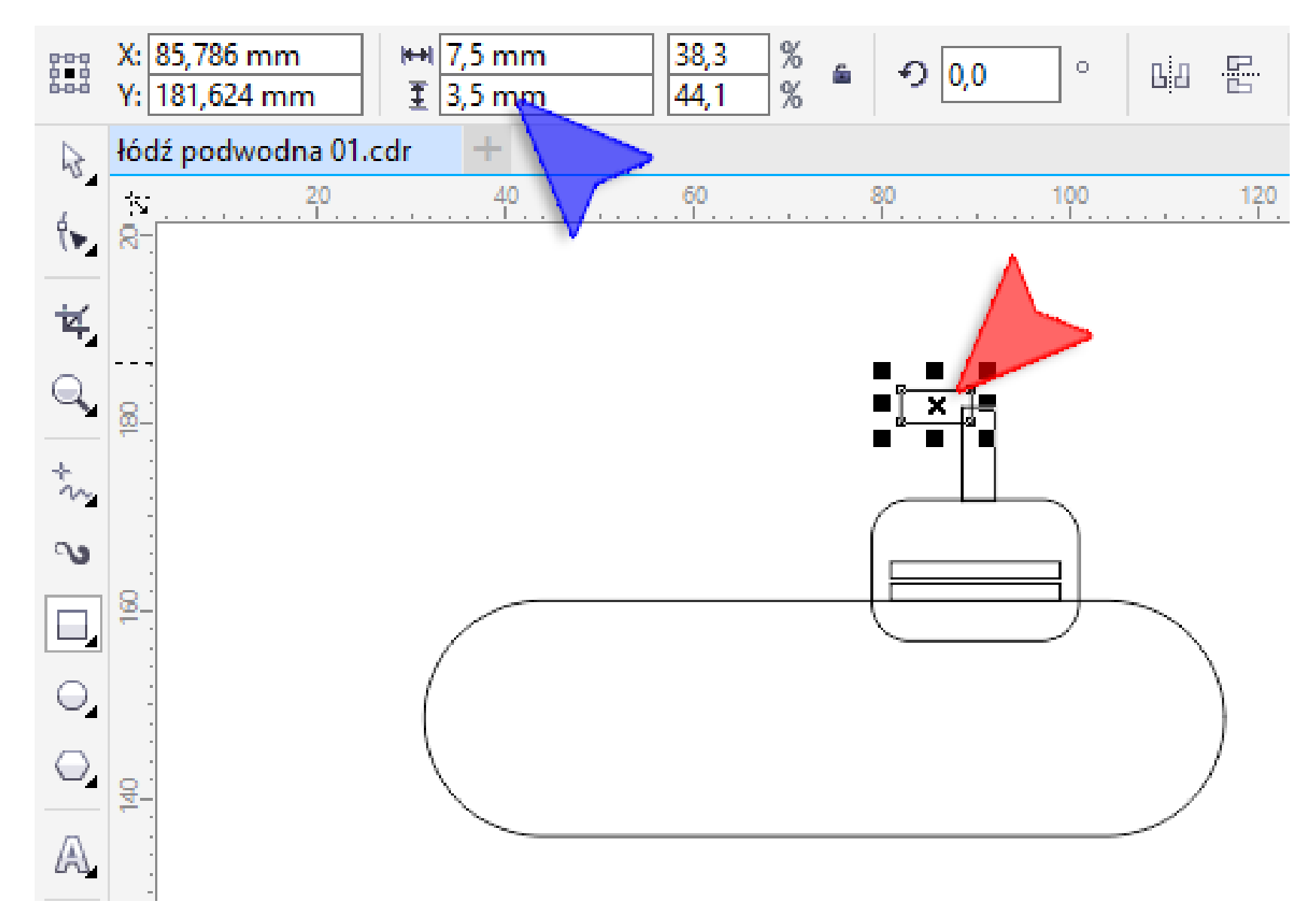

10. Za pomocą *Wskaźnika* zaznacz oba prostokąty peryskopu (czerwone strzałki). Aby wyrównać prostokąty do prawej naciśnij klawisz *<R>* a następnie by wyrównać do góry naciśnij klawisz *<T>*. Sprawdź czy Twój peryskop nadal lekko nachodzi na kiosk łodzi. Jeśli nie – dosuń go.

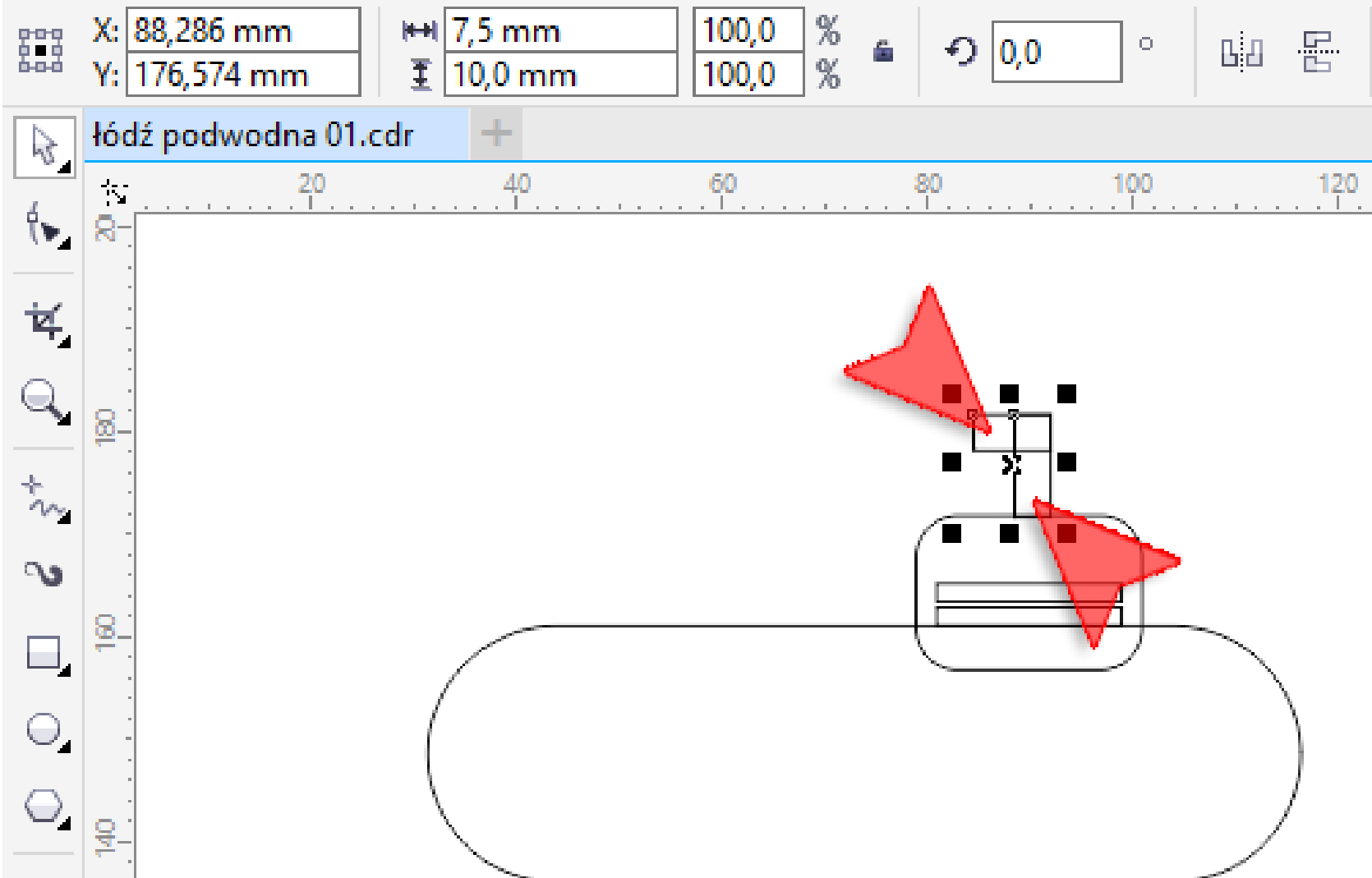

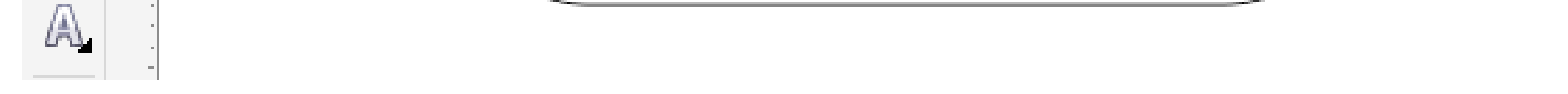

6a. Zaznacz te dwa prostokąty i wciśnij prawy klawisz myszy, następnie wybierz *Uporządkowana* oraz *Przesuń na wierzch warstwy.*

11. Za pomocą narzędzia *Wskaźnik* zaznacz pionowy prostokąt peryskopu (czerwona strzałka). Otwórz kłódkę *Edytuj narożniki razem* (niebieska strzałka) aby umożliwić edycję pojedynczych narożników. Następnie w okienku dotyczącym prawego-górnego narożnika (zielona strzałka) wpisz wartość 1,75 mm i naciśnij klawisz *<Enter>*.

Wskazówka: jeśli masz zaznaczone kilka obiektów, a chcesz zaznaczyć tylko jeden z nich. Kliknij lewym klawiszem myszki w tło (lub inny, niezaznaczony obiekt). Teraz możesz wybrać swój obiekt klikając weń lewym klawiszem myszki.

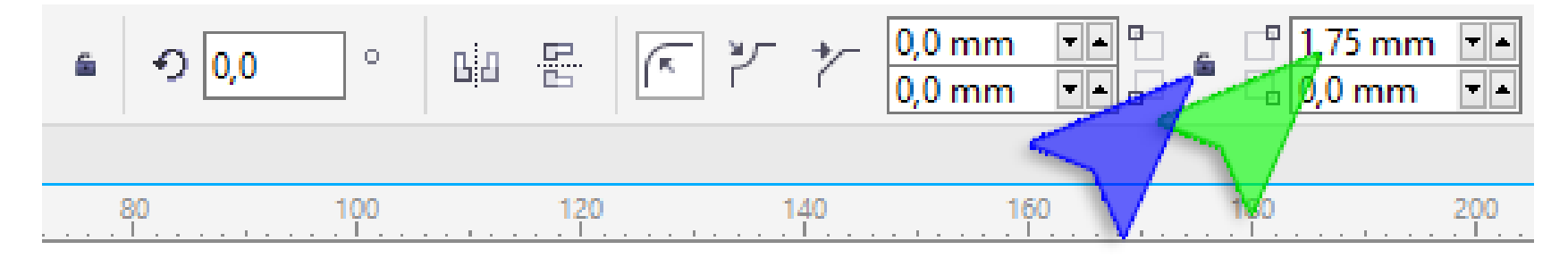

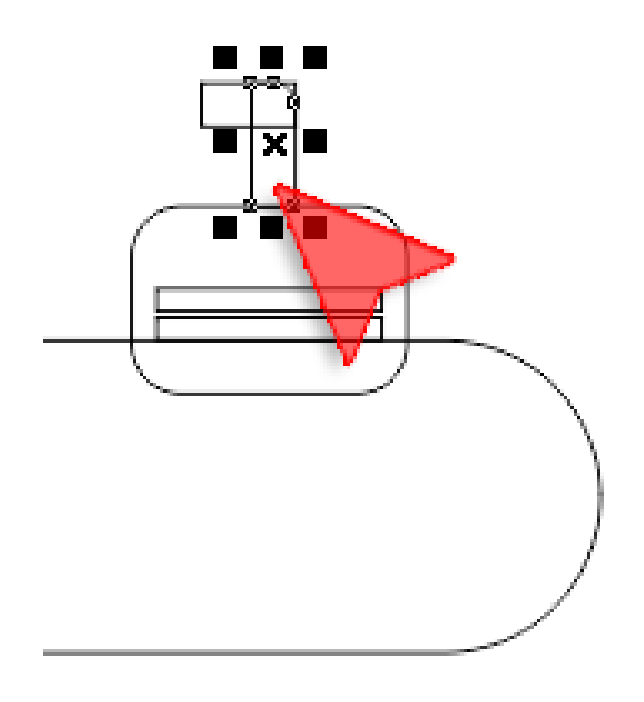

12. Wybierz górny prostokąt peryskopu (czerwona strzałka) i w okienkach *Promień narożników* wprowadź wartości 0,75 mm (niebieskie strzałki) oraz 1,75 mm (zielona strzałka).

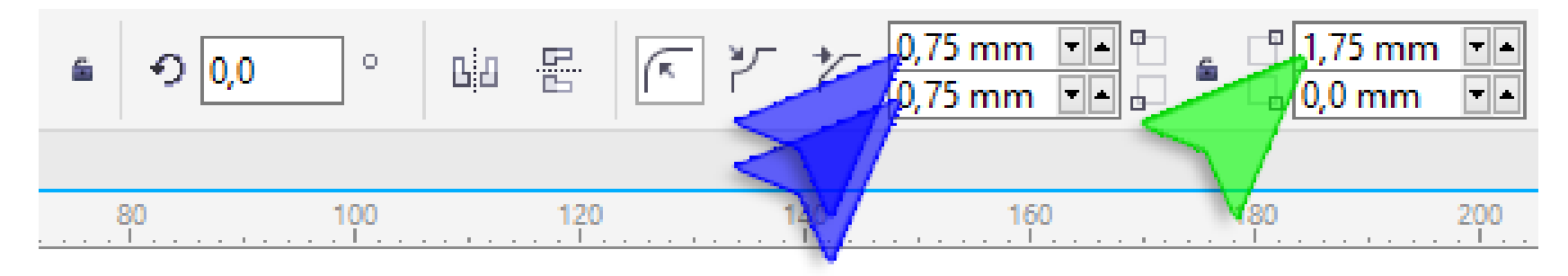

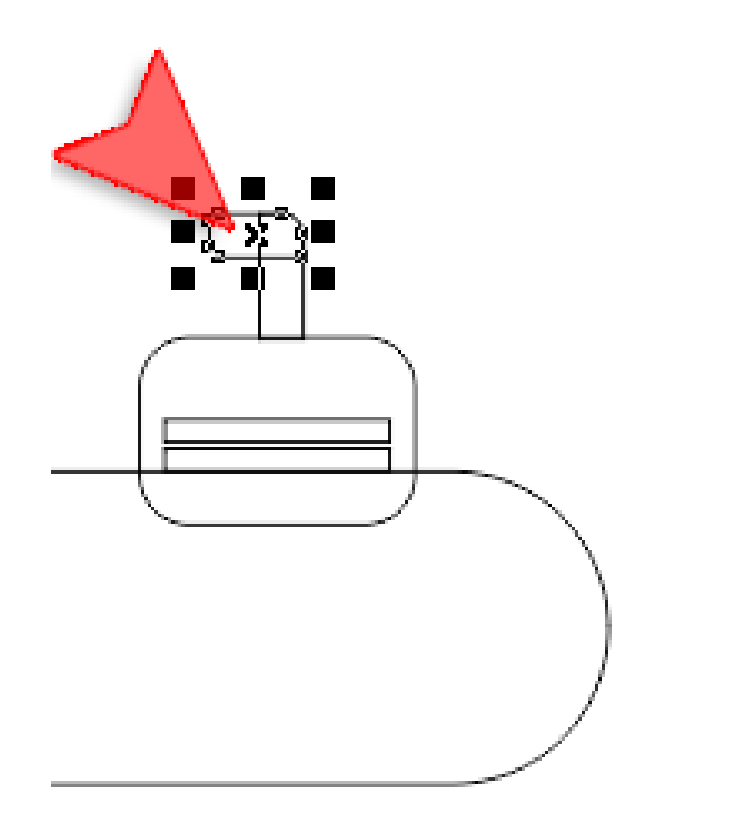

13. Z *Przybornika* wybierz narzędzie *Elipsa* a następnie trzymając wciśnięty klawisz *<Ctrl>* narysuj kółko o średnicy 7 mm (niebieska strzałka). Umieść swoje kółko w tym miejscu co ja (zielona strzałka).

Wskazówka: wciśnięcie klawisza *<Ctrl>* powoduje rysowanie obiektów foremnych. Rysując elipsę otrzymujemy koło, w miejscu prostokąta powstanie kwadrat, itd.

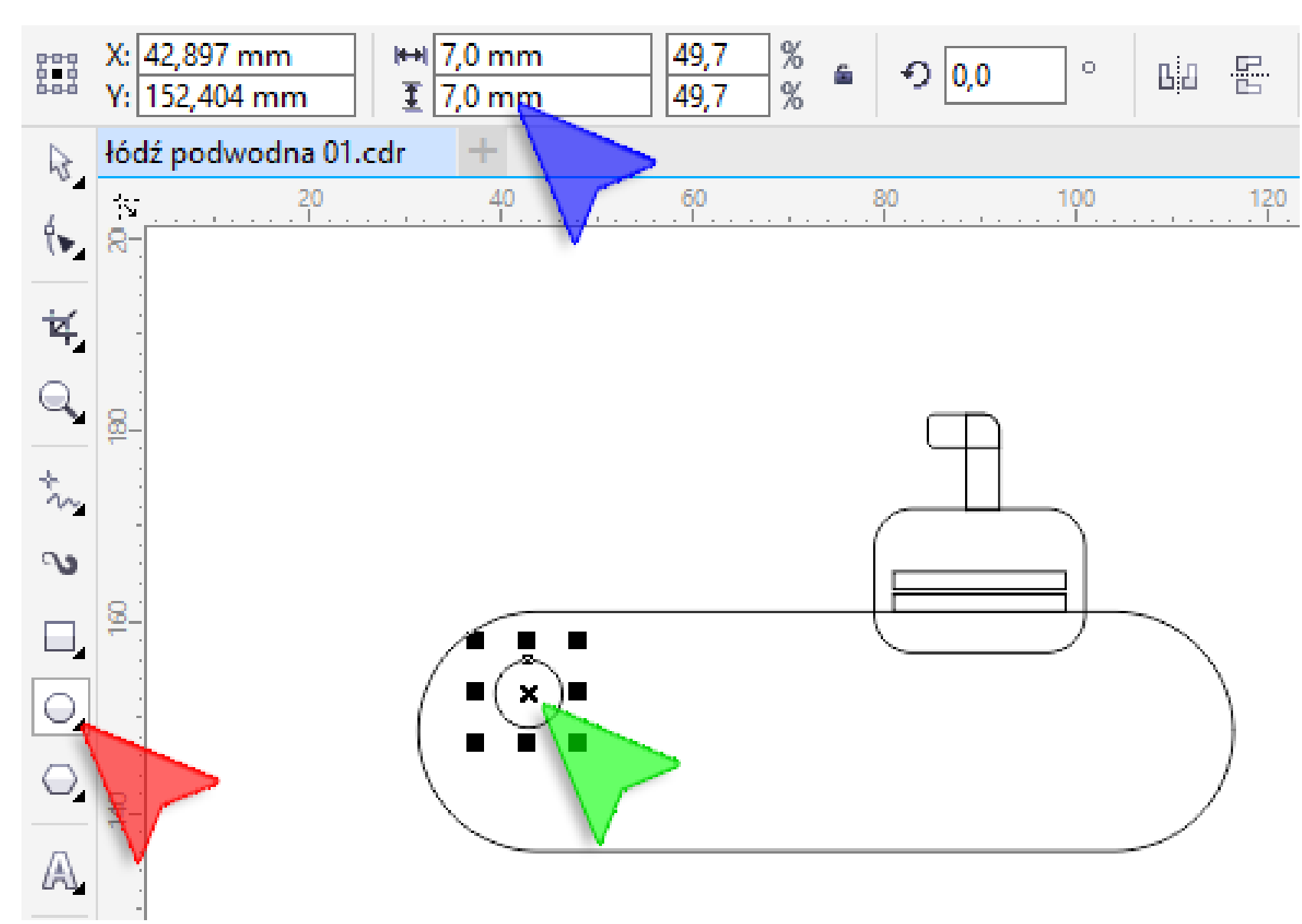

14. Mając zaznaczone kółko naciśnij dwa razy kombinację klawiszy *<Ctrl+D>*. Stworzysz w ten sposób kolejne dwa takie same kółka (duplikaty). Ułóż swoje kółka mniej więcej w tak jak ja.

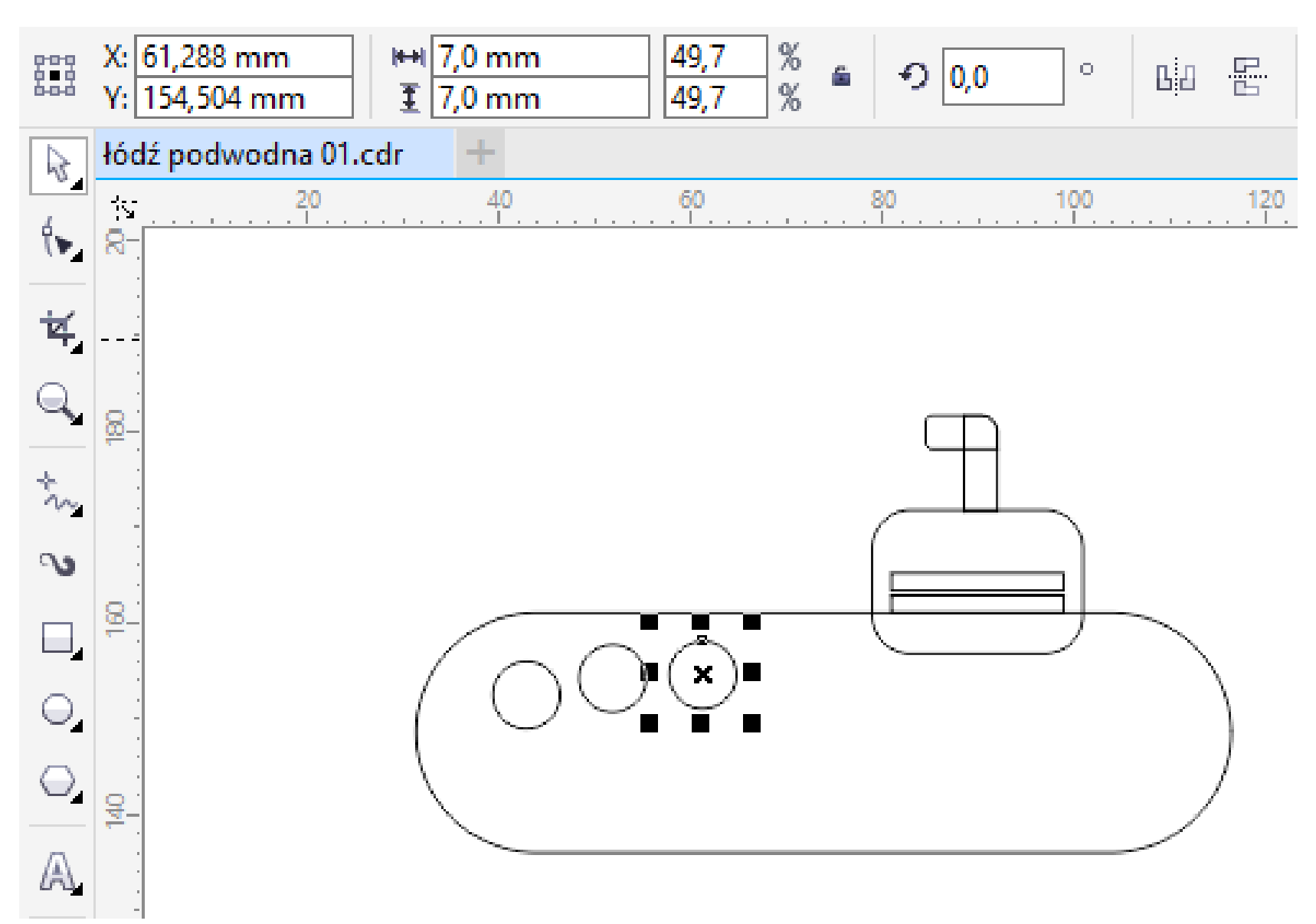

15. Z pomocą *Wskaźnika* (czerwona strzałka) zaznacz wszystkie kółka "obrysowując" je. Zaznaczanie rozpocznij w miejscu strzałki niebieskiej i zakończ w miejscu strzałki zielonej.

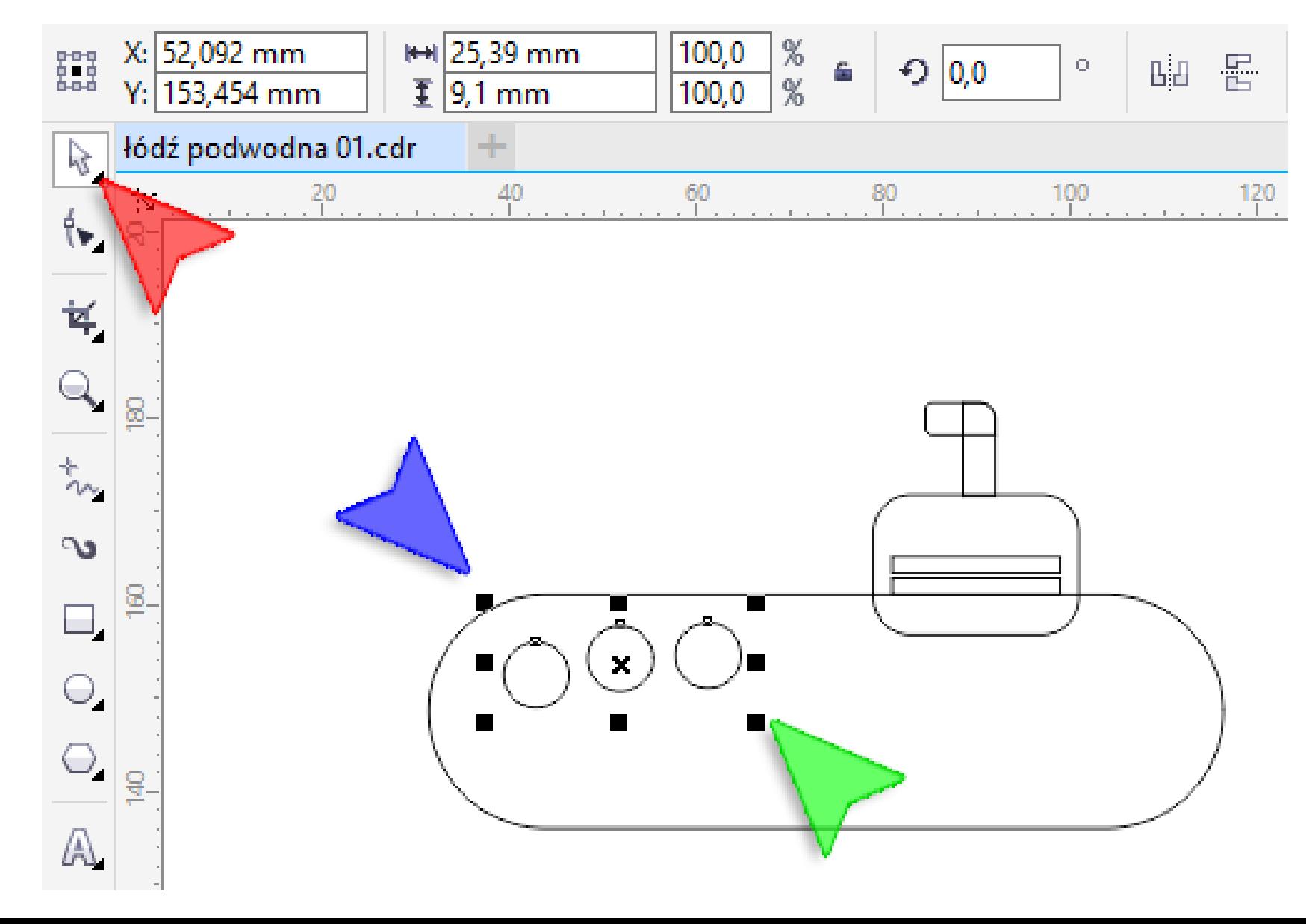

16. Aby wyrównać obiekty (kółka) według osi poziomej naciśnij klawisz *<E>*.

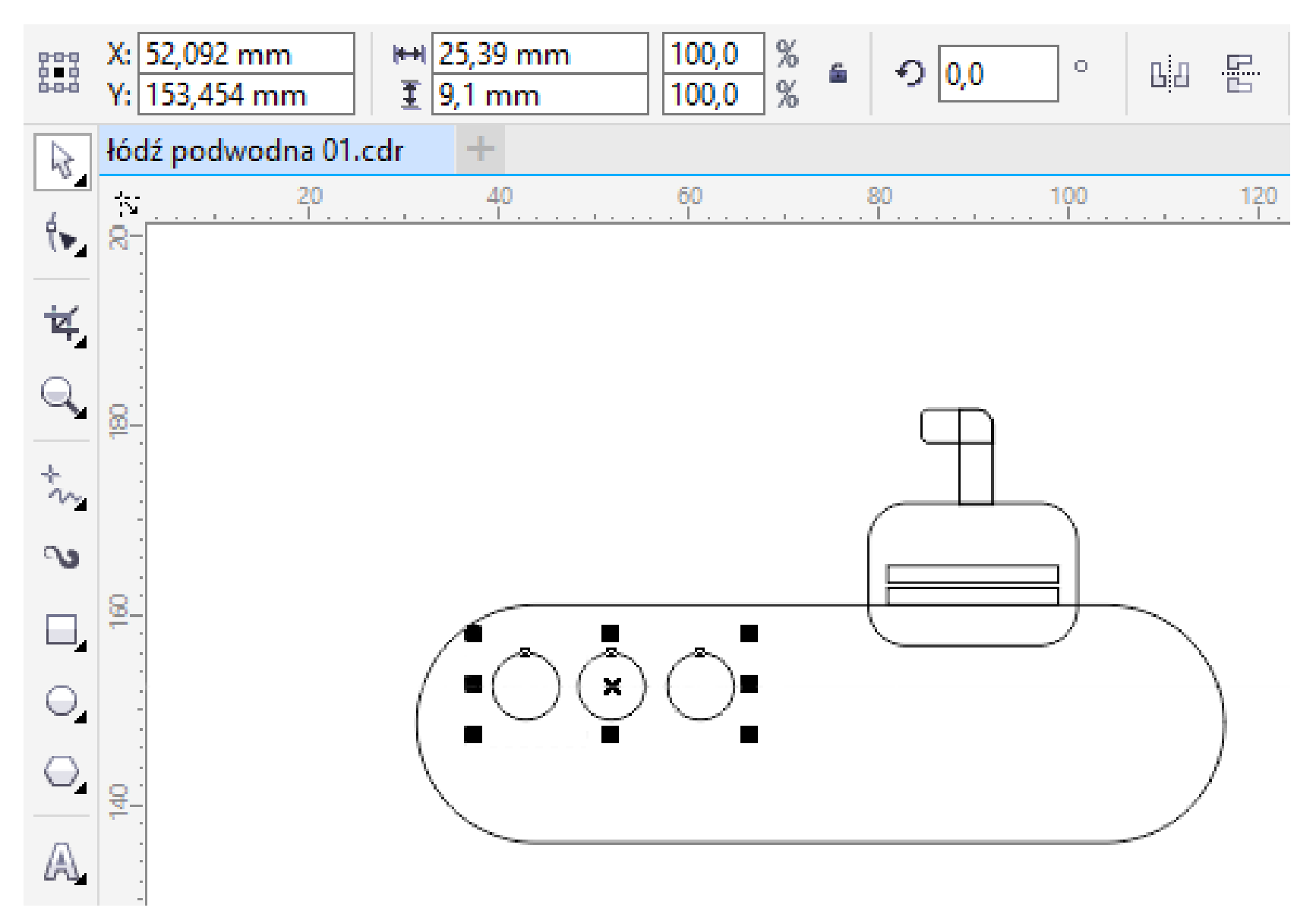

17. Na zakładce *Rozkład* okienka *Wyrównanie i rozkład* kliknij przycisk *Rozłóż przestrzeń w poziomie* (czerwona strzałka)

Wskazówka: w zależności od wersji programu okienko *Wyrównanie i rozkład* wywołuje się w inny sposób. W CorelDRAW X7 należy je wywołać klikając kolejno menu *Okno* następnie *Okna dokowane* i na koniec *Wyrównanie i rozkład*. W CorelDRAW X3 (i starszych) kliknąć ikonkę *Wyrównanie i rozkład* na *Pasku właściwości* (powinna być pierwszą z prawej).

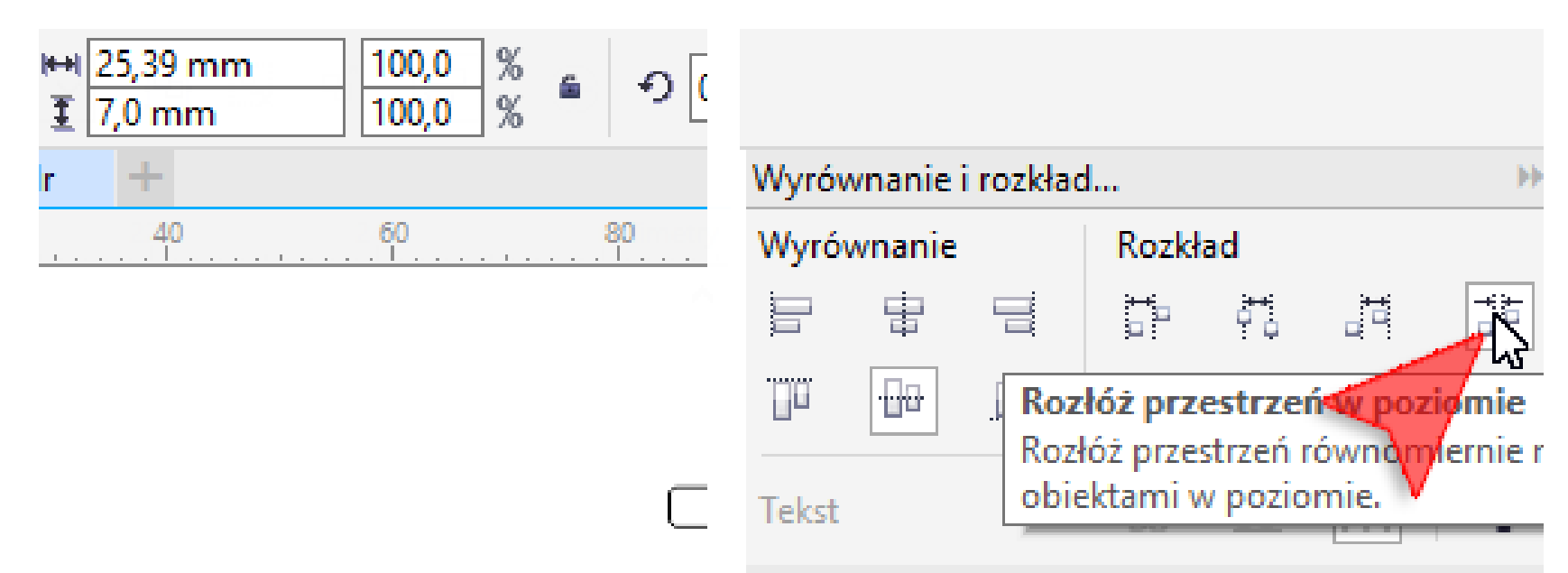

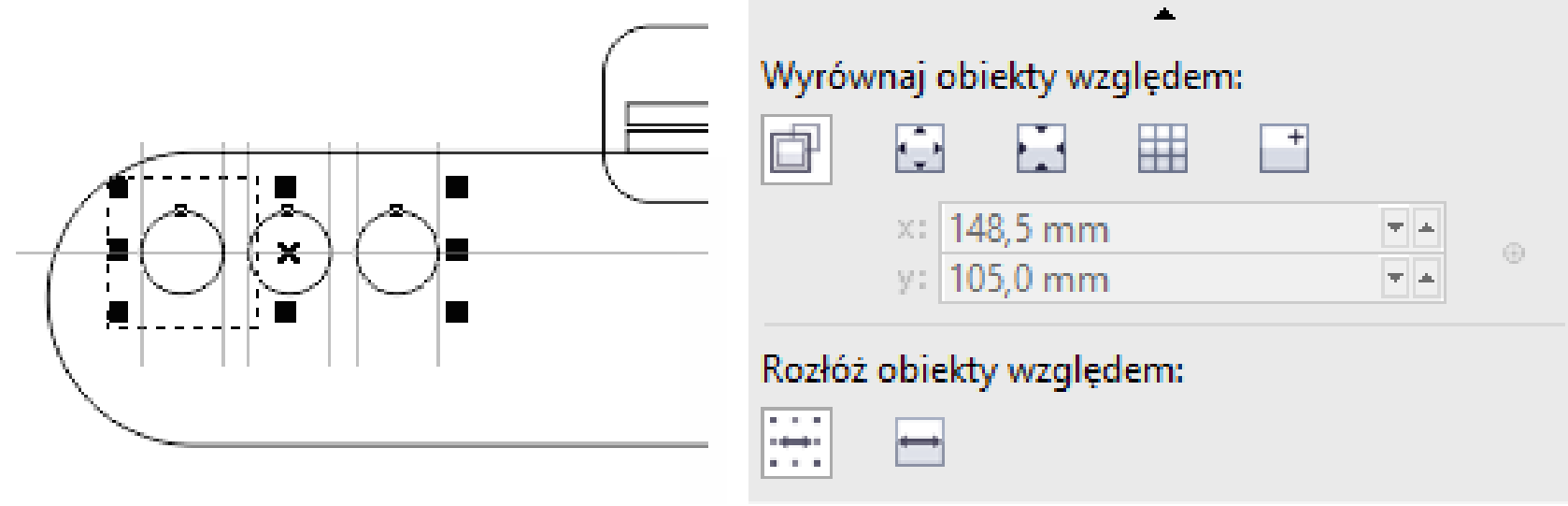

18. Zaznacz obiekty wskazane strzałkami: czerwoną, niebieską oraz dwoma zielonymi. Aby tego dokonać, przytrzymaj na klawiaturze klawisz *<Shift>* a następnie klikaj lewym klawiszem myszki w kolejne elementy.

Wskazówka: program CorelDRAW podpowiada, które obiekty zostały już zaznaczone poprzez pokazanie takiego małego kwadracika – jednego węzła na każdym z nich (żółta strzałka).

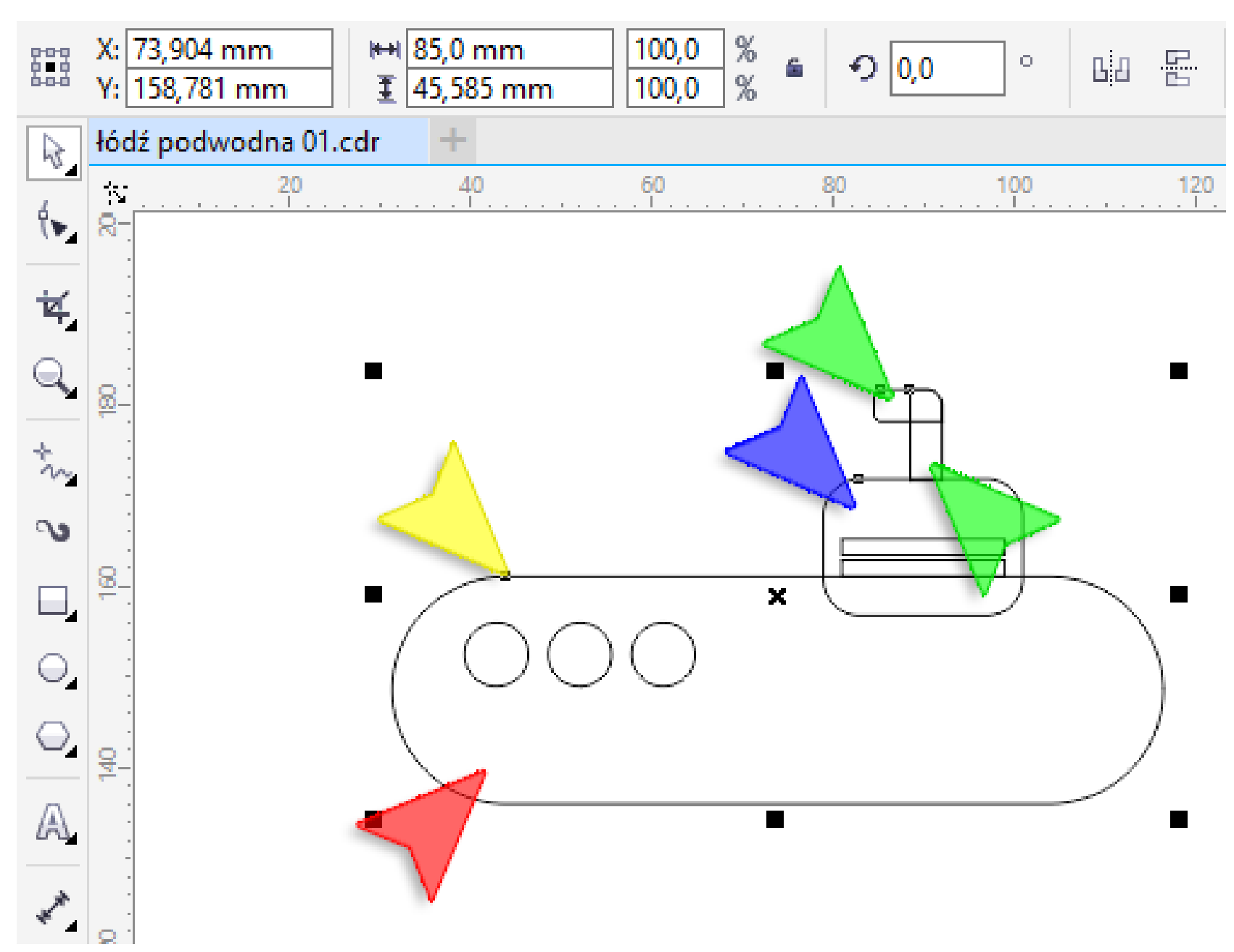

19. Na *Pasku właściwości* kliknij w ikonkę przycisk *Spawaj*. Spawanie powoduje trwałe połączenie wskazanych

obiektów w jedną całość.

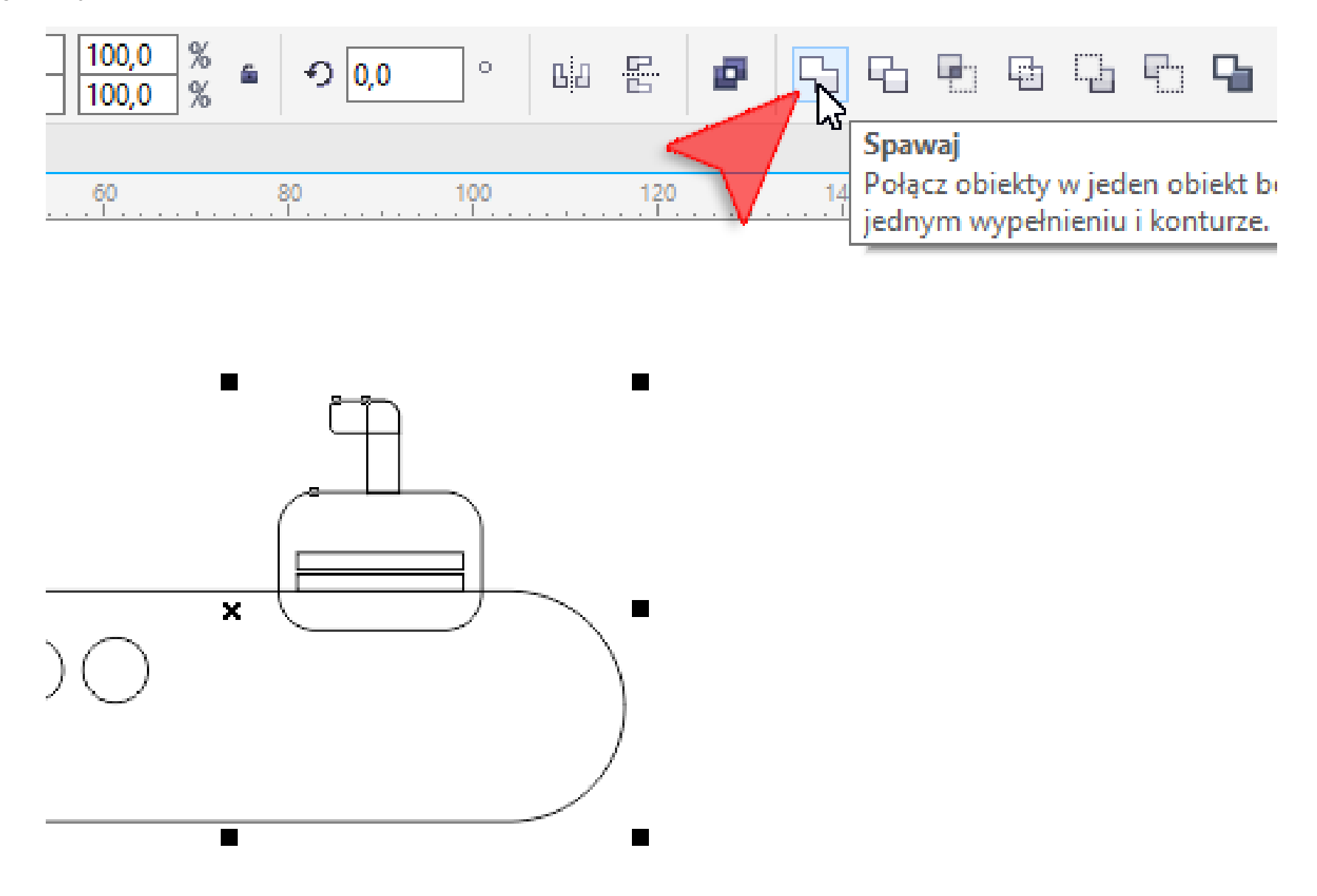

20. Na *Palecie kolorów* z prawej strony ekranu kliknij lewym klawiszem myszki w kolor żółty (czerwona strzałka).

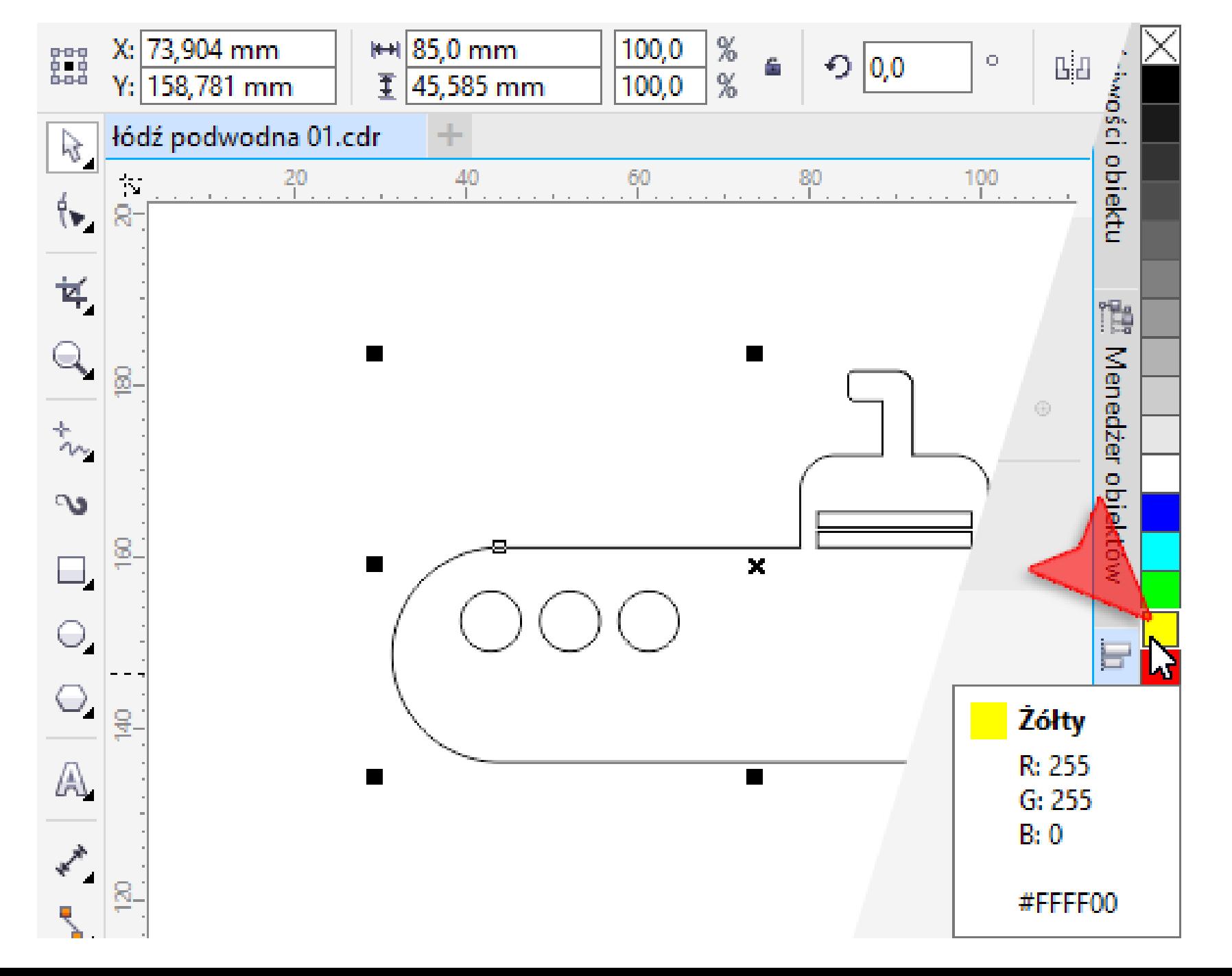

21. Następnie na *Palecie kolorów* kliknij prawym klawiszem myszki w przekreślony biały kwadrat (czerwona strzałka) reprezentujący brak koloru.

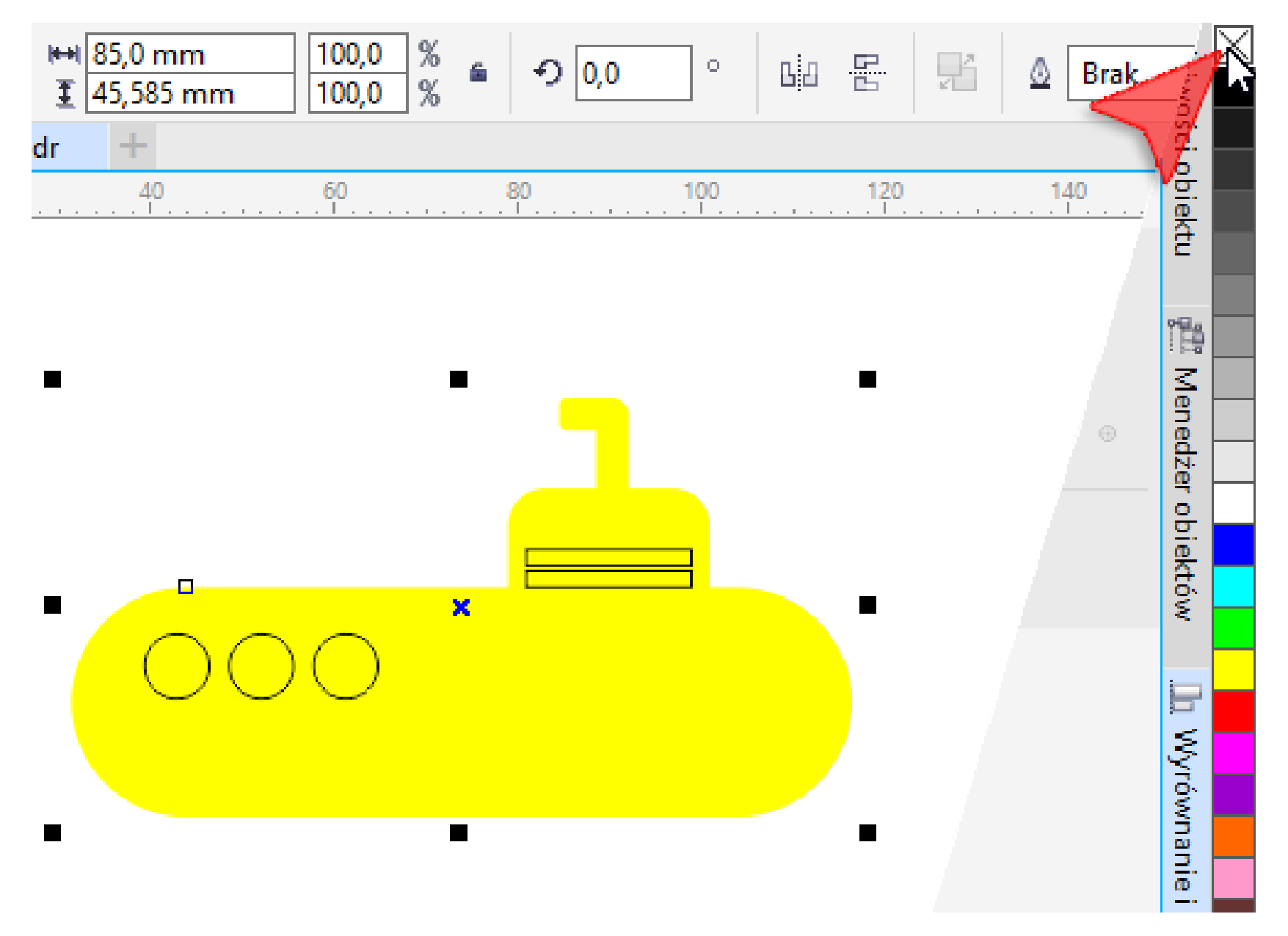

22. Aby zaznaczyć wszystkie obiekty naszego rysunku, naciśnij kombinację klawiszy *<Ctrl+A>*. Następnie na *Pasku właściwości* kliknij przycisk *Uprość* (czerwona strzałka). W ten sposób w kadłubie naszej łodzi, w miejscu okien i poziomych prostokątów, zostały wycięte otwory.

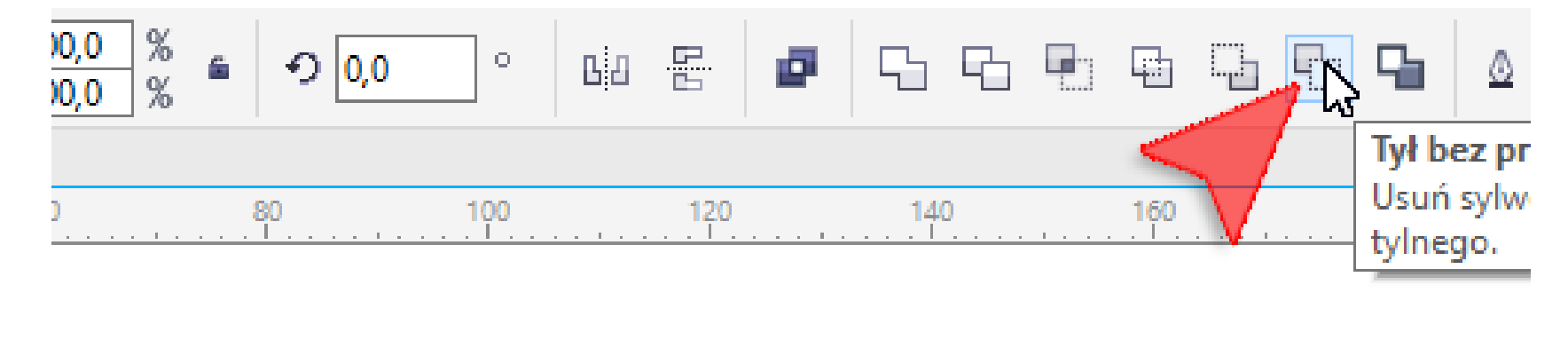

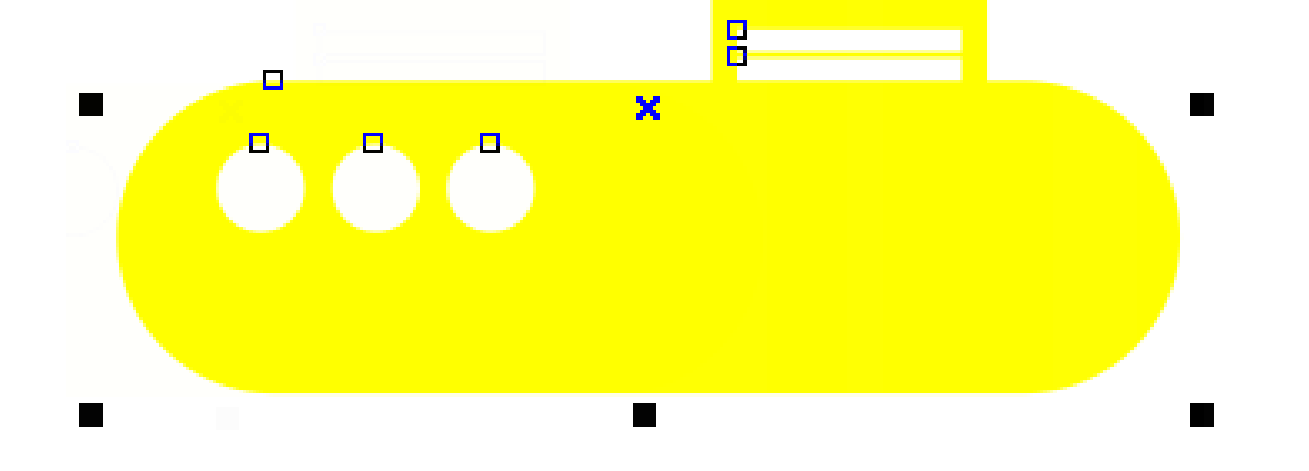

 $\Box$ 

23. Za pomocą narzędzia *Elipsa* (czerwona strzałka) trzymając wciśnięty klawisz *<Shift>* narysuj kółko o średnicy 16 mm (niebieska strzałka). Ułóż narysowane kółko tak by lekko nachodziło na rufę łodzi (zielona strzałka).

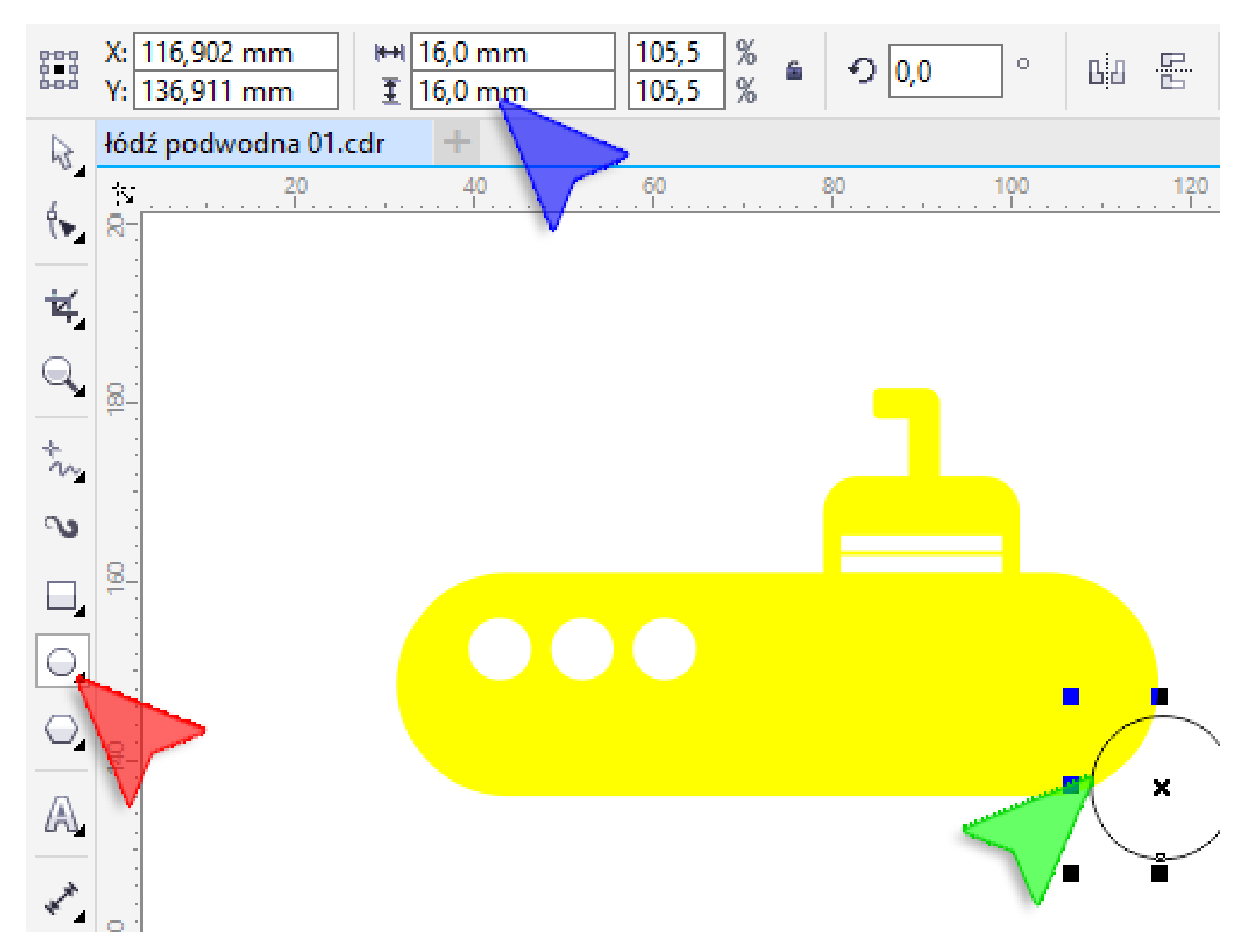

24. Ponownie naciśnij kombinację klawiszy *<Ctrl+A>* a następnie na *Pasku właściwości* kliknij w przycisk *Tył bez przodu*.

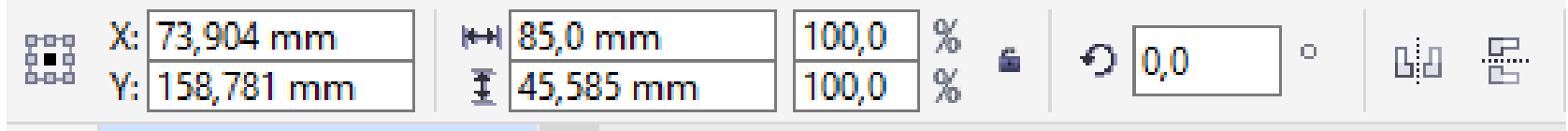

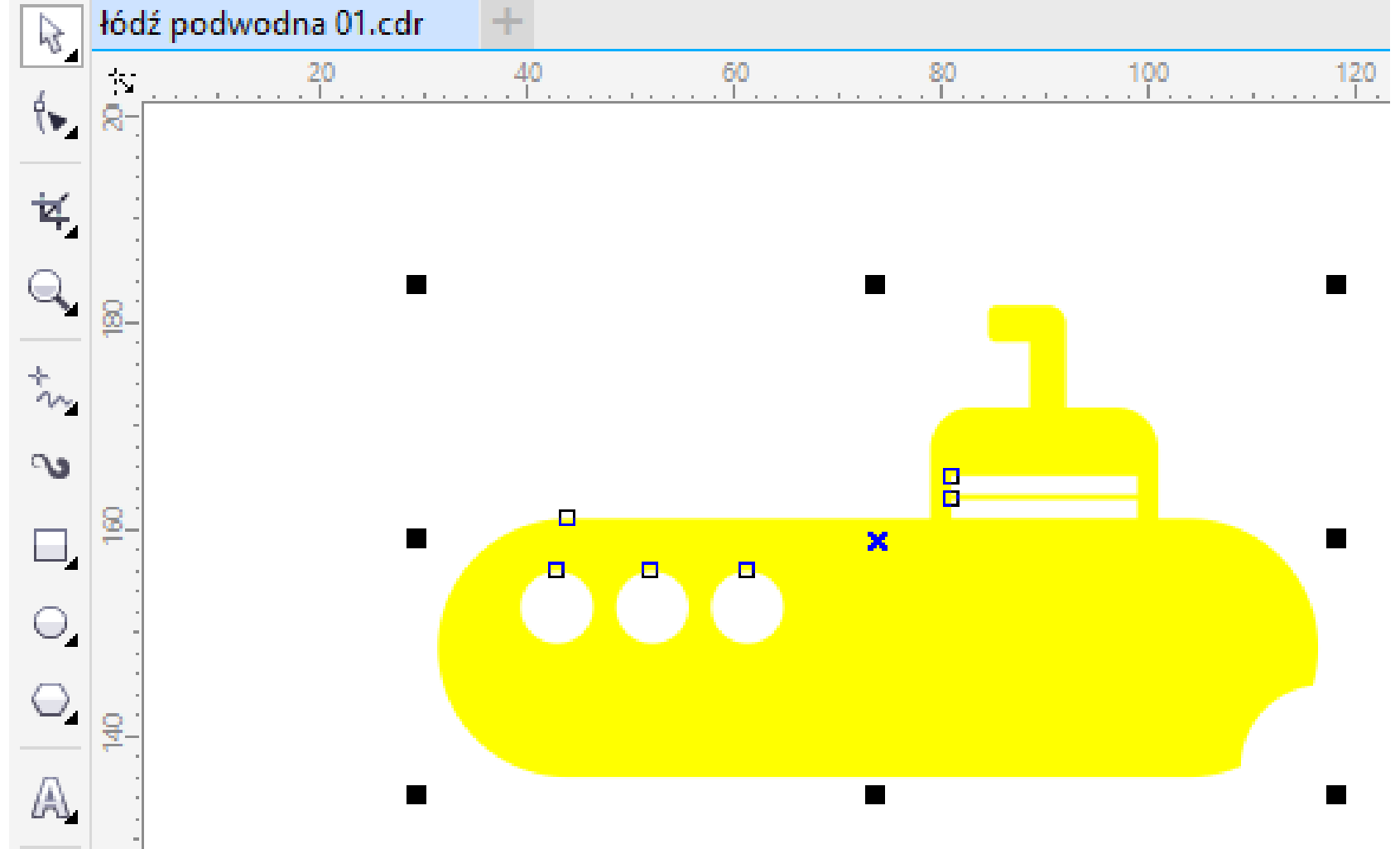

25. Z Przybornika wybierz narzędzie *Wielokąt* (czerwona strzałka). Następnie na *Pasku właściwości* w okienku *Wierzchołki* lub boki wpisz wartość 5 (niebieska strzałka) i zatwierdź ją klawiszem *<Enter>*.

Trzymając na klawiaturze klawisz *<Ctrl>* narysuj pięciokąt o szerokości 8 mm (zielona strzałka). Umieść powstały w miejscu przyszłej śruby okrętowej.

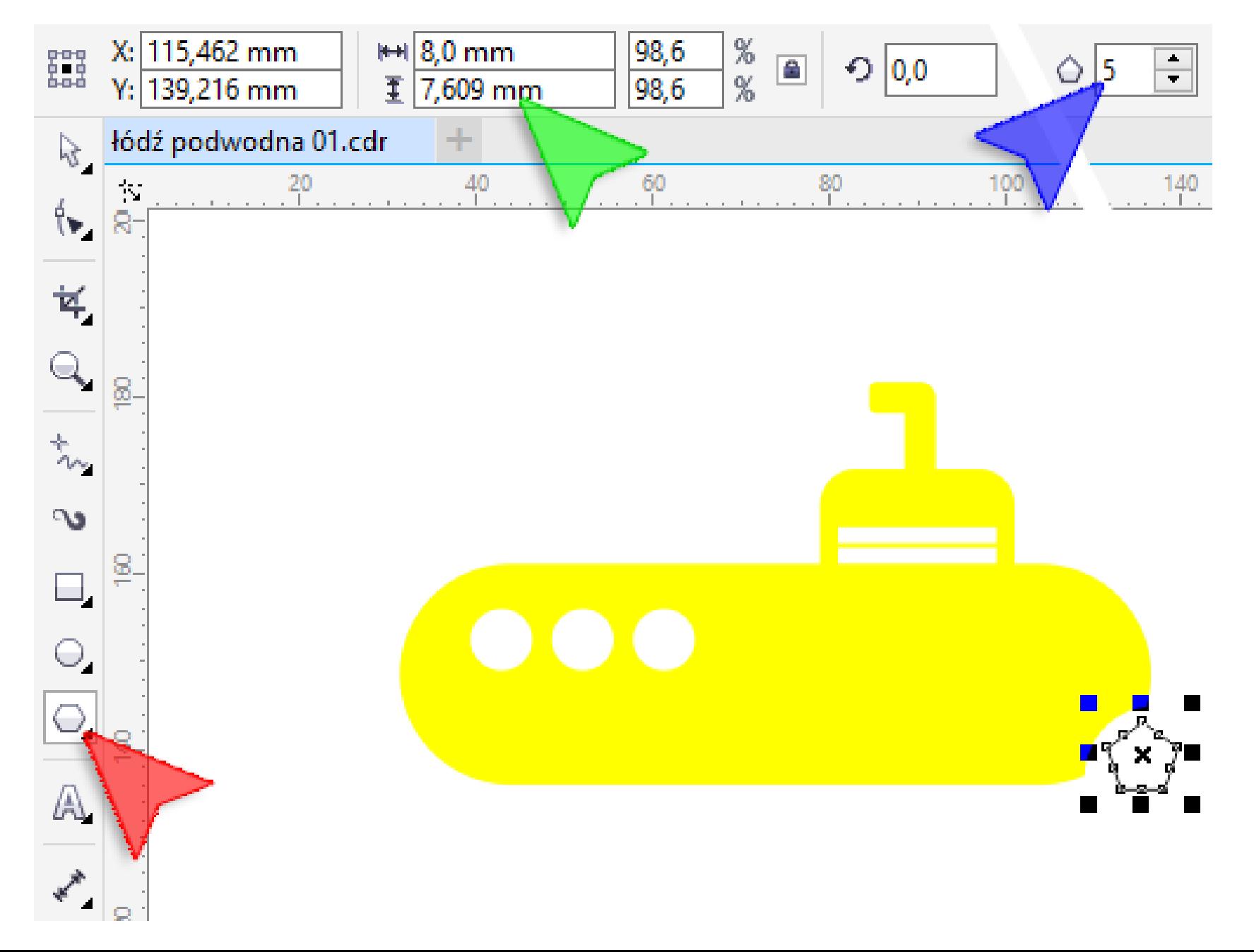

22a. Ponownie zaznacz wszystko i naciśnij *Spawaj.*

П

Wskazówka: jeżeli edytowany obiekt jest za mały, możesz go "przybliżyć" za pomocą rolki (w myszce). Natomiast klawisz funkcyjny *<F4>* dostosowuje widok tak by pokazać cały rysunek w maksymalnym powiększeniu.

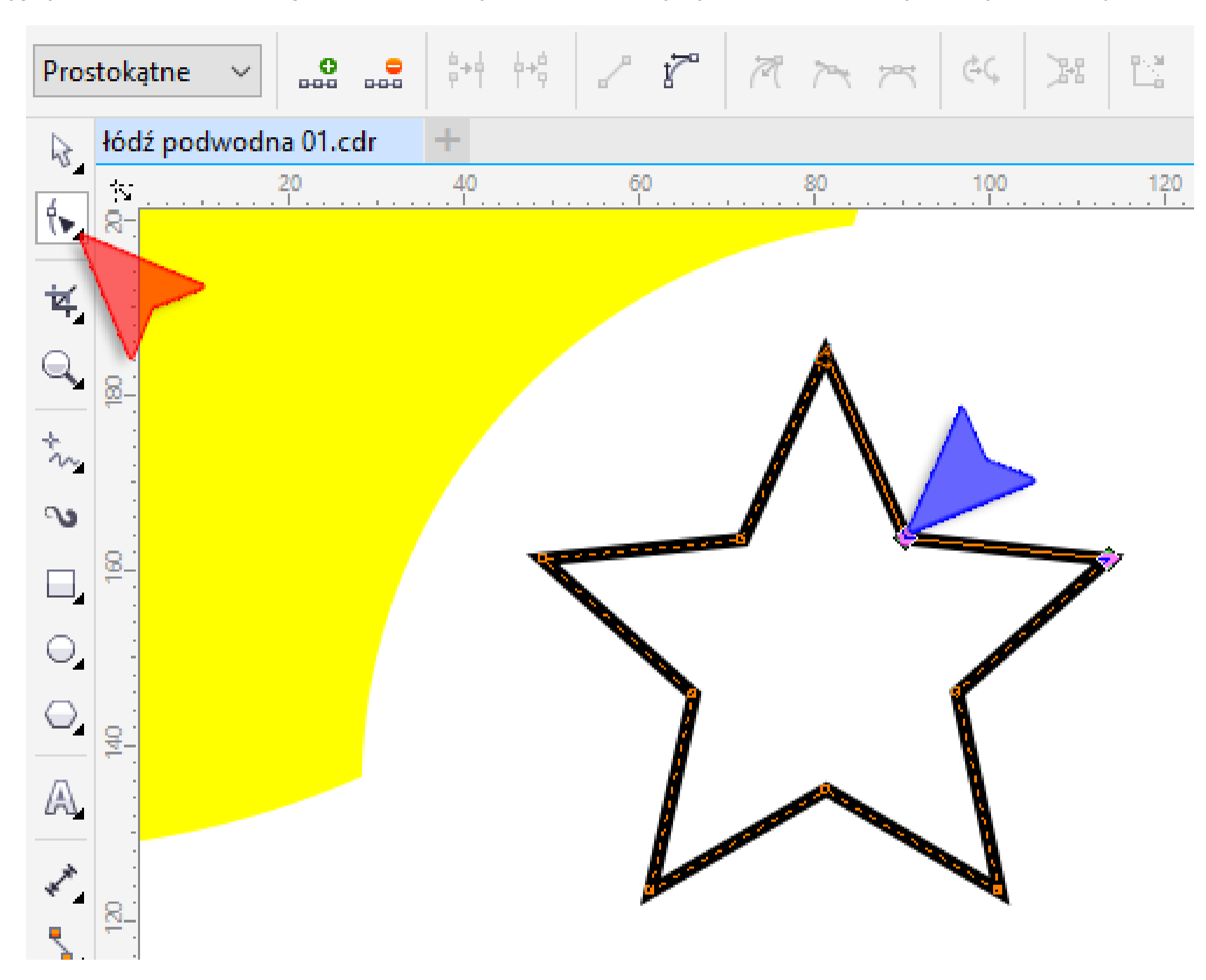

26. Z *Przybornika* wybierz narzędzie *Kształt* (czerwona strzałka). Lewym klawiszem myszki chwyć za jeden z bocznych węzłów pięciokąta a następnie trzymając klawisz *<Ctrl>* przesuń go do środka figury (niebieska strzałka).

27. Za pomocą narzędzia *Kształt* (czerwona strzałka) zaznacz wszystkie węzły powstałej gwiazdy. "Obrysuj" całą gwiazdę klikając lewym klawiszem myszki w miejscu niebieskiej strzałki a następnie trzymając klawisz myszki przesuń kursor w miejsce strzałki zielonej.

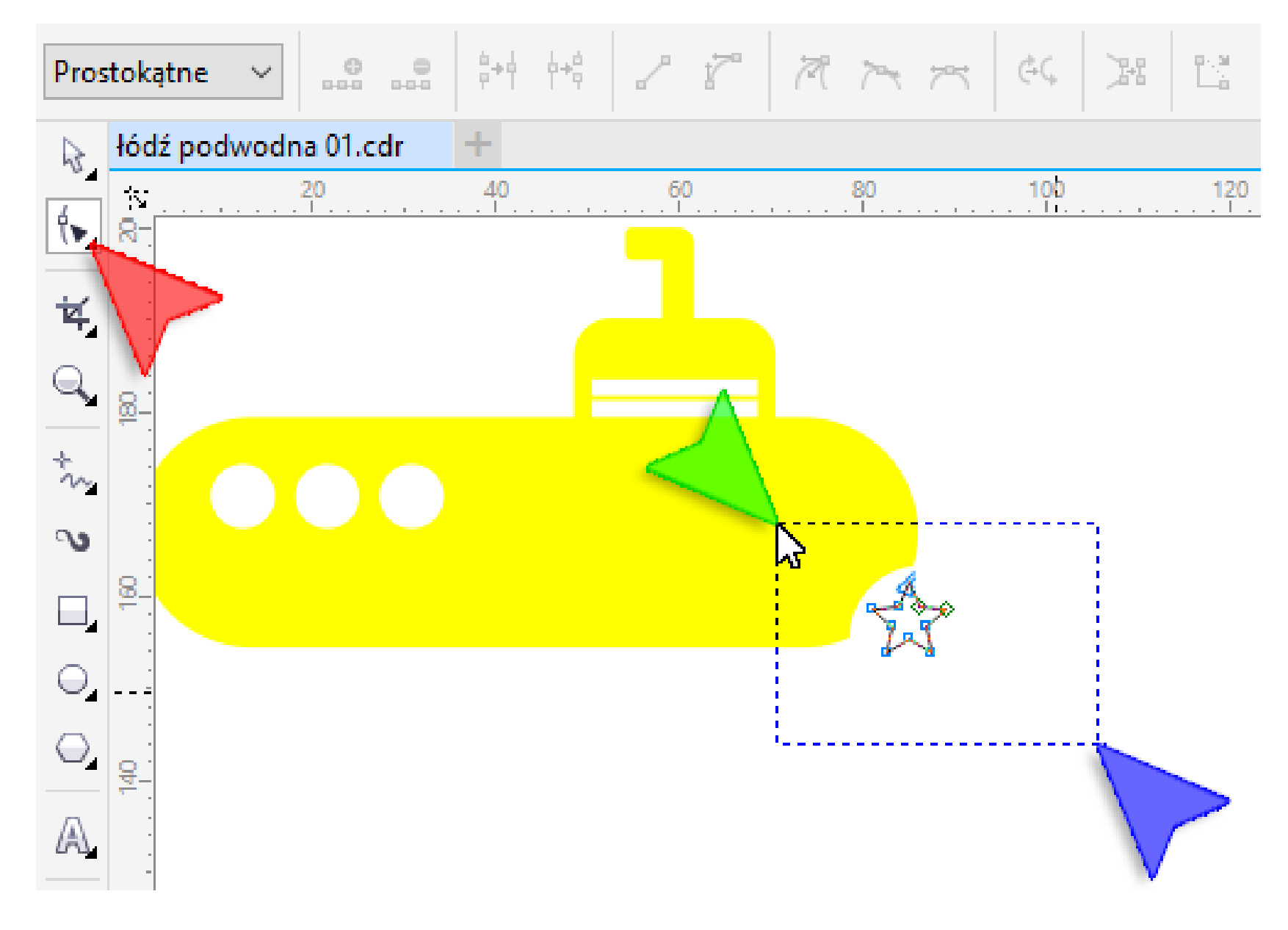

28. Na *Pasku właściwości* kliknij przycisk *Przekształć w krzywą*. Pozwoli to modyfikować wierzchołki naszej gwiazdy.

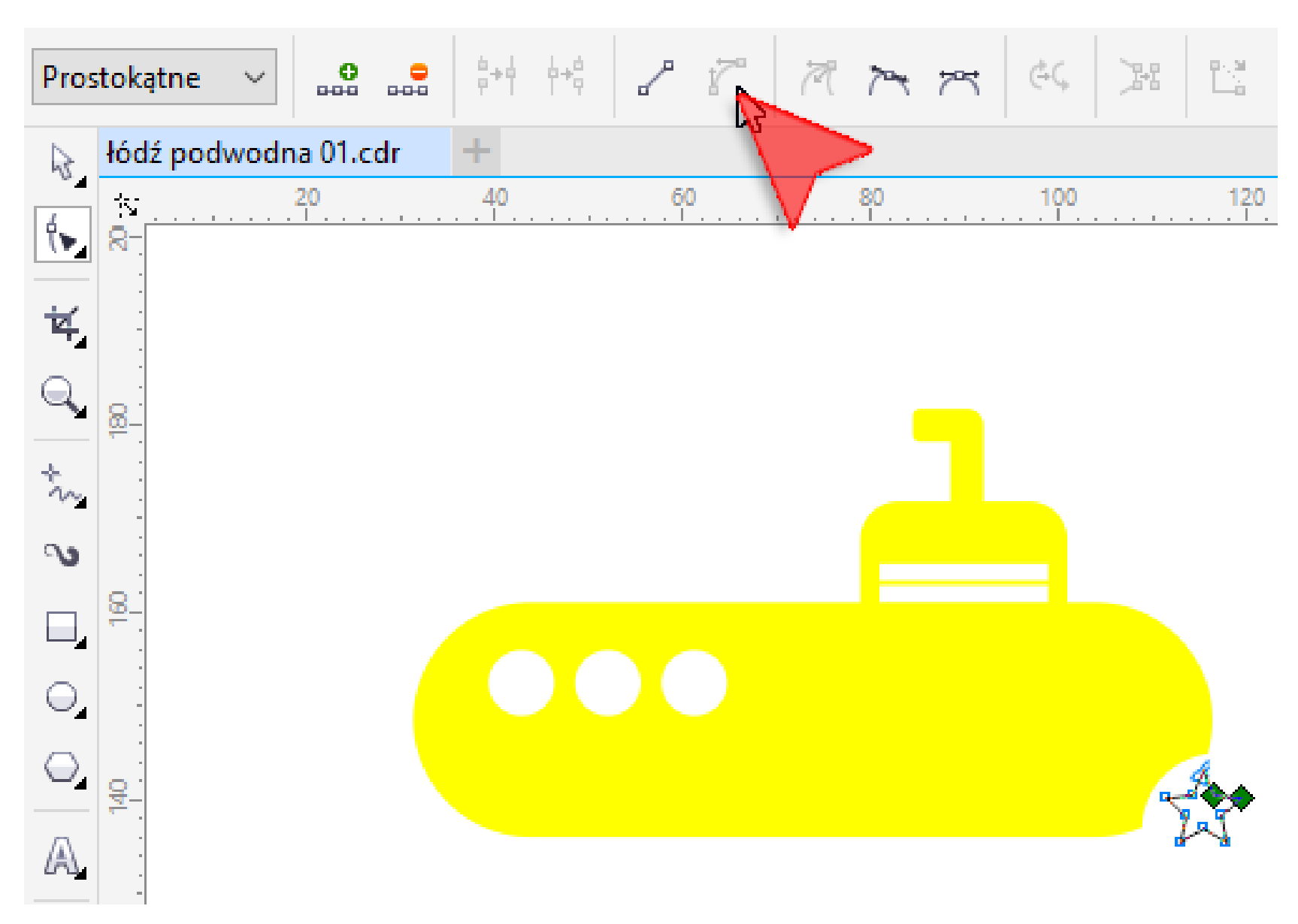

29. Na *Pasku właściwości* kliknij w przycisk *Węzeł gładki*.

![](_page_5_Figure_8.jpeg)

30. Wybierz z *Przybornika* narzędzie *Wskaźnik* (czerwona strzałka). Następnie zaznacz wszystkie obiekty "obrysowując" je lub naciskając kombinację klawiszy *<Ctrl+A>*.

Na *Pasku właściwości* kliknij w przycisk *Spawaj* (niebieska strzałka).

![](_page_5_Picture_11.jpeg)

31. W ten sposób nasza żółta łódź podwodna jest gotowa. Jednakże łódź bez wody jest bezużyteczna, dlatego też z *Przybornika* wybierz narzędzie *Prostokąt* (czerwona strzałka).

![](_page_6_Figure_1.jpeg)

32. Narysuj prostokąt zbliżony wielkością i położeniem do mojego.

![](_page_6_Figure_3.jpeg)

![](_page_6_Figure_4.jpeg)

33. Za pomocą *Wskaźnika* klikając lewym klawiszem myszki wybierz kolor *Niebieski niemowlęcy* (czerwona strzałka).

![](_page_6_Figure_6.jpeg)

34. Za pomocą *Wskaźnika* klikając prawym klawiszem myszki wybierz brak koloru (czerwona strzałka) obrysu.

![](_page_6_Picture_8.jpeg)

35. Mając nadal zaznaczony prostokąt naciśnij kombinację klawiszy *<Shift+PgDn>*. Na koniec kliknij lewym klawiszem myszki w tło.

![](_page_6_Picture_10.jpeg)

Mam nadzieję że Twoja żółta łódź podwodna jest podobna do mojej.

Pracę swoją zapisz wg schematu: *C20\_Nazwisko\_Imię*

Podoba Ci się to ćwiczenie? Możesz za nie podziękować [stawiając mi kawę na patronite.pl](https://patronite.pl/corel-durscy-pl) :)

Możesz jeszcze poeksperymentować zmieniając kolory wypełnień i obrysu łodzi oraz wody.

![](_page_6_Figure_16.jpeg)